# Dell SE2219H/SE2219HX ユーザーガイド

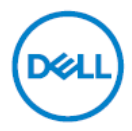

モニターモデル:SE2219H / SE2219HX 規制モデル:SE2219Hf

## 注記、注意および警告

- 注記:「注記」は、お使いのコンピュータを使いやすくするための重要 な情報を示します。
- 注意:注意事項は、指示に従わない場合、ハードウェアの損傷またはデ ータの損失を示します。
- 警告:警告は、物的損害、人体傷害、または死亡の可能性を示します。

Copyright©2018 Dell Inc.またはその子会社。 全著作権所有。 Dell、EMC、およびその他の商 標は、Dell Inc.またはその子会社の商標です。 その他の商標は、それぞれの所有者の商標です。

2018 – 09

Rev. A01

# コンテンツ

## 

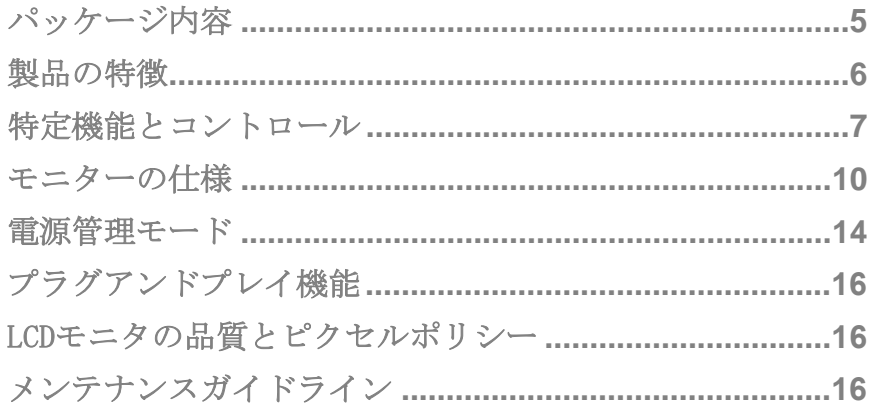

## モニタの設定..................................17

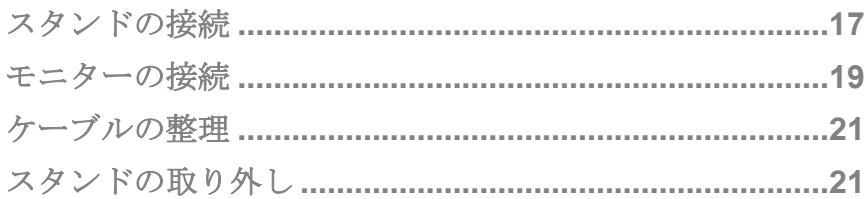

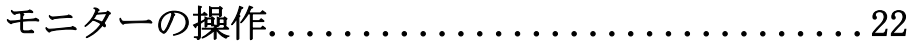

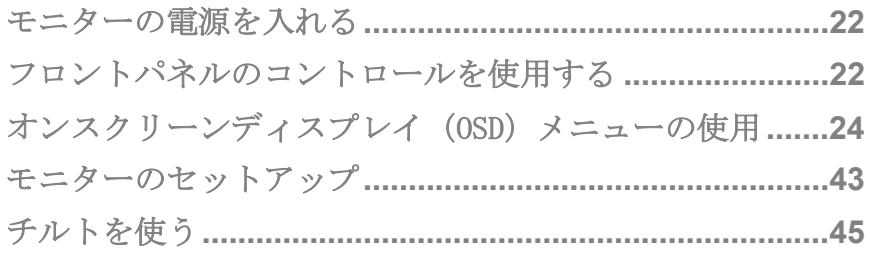

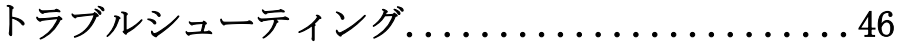

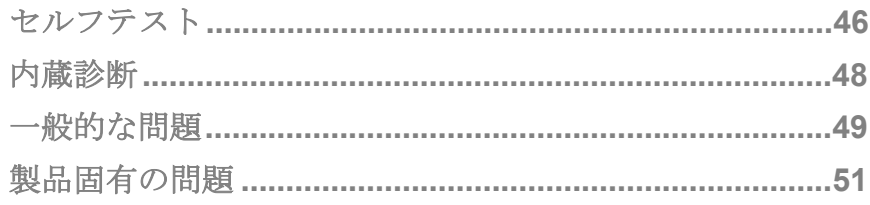

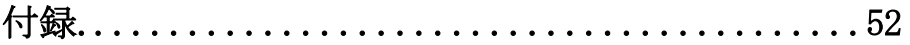

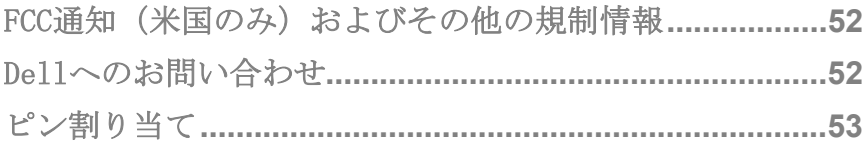

## <span id="page-4-0"></span>あなたのモニターについて

### <span id="page-4-1"></span>パッケージ内容

お使いのモニターには、表に示すコンポーネントが同梱されています。すべてのコン ポーネントが揃っていることを確認し、不足しているものがあれば[デルにお問い合わ](#page-51-3) [せください。](#page-51-3)

## ■■注記:一部の項目はオプションで、モニターに付属していない場合があ ります。 一部の国では一部の機能が利用できない場合があります。

■■ 注記:他のスタンドでセットアップする場合は、スタンドに同梱のマ ニュアルを参照してください。

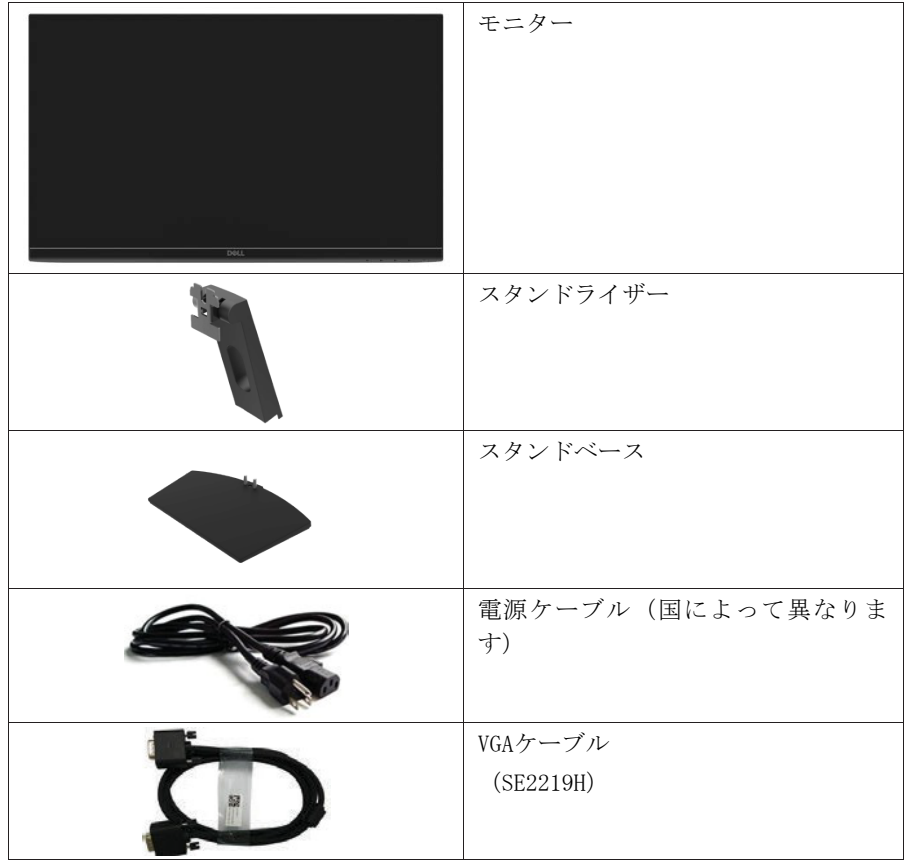

## あなたのモニターについて | 5

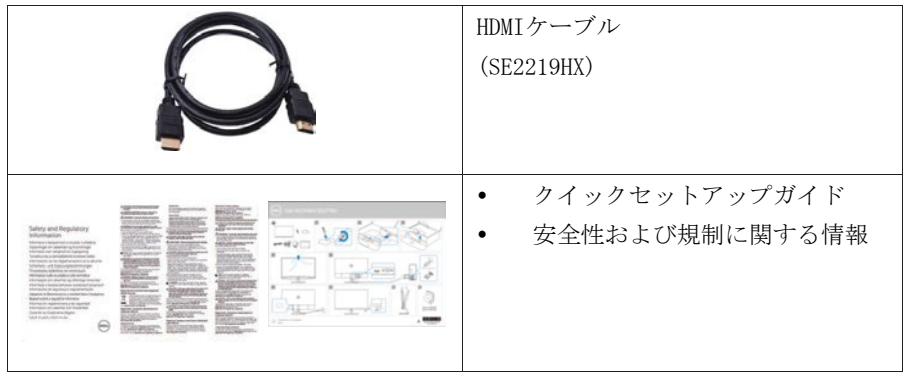

## <span id="page-5-0"></span>製品の特徴

Dell SE2219H / SE2219HX フラットパネルディスプ

レイには、アクティブマトリックス、薄膜トランジスタ(TFT)、液晶ディスプレイ

(LCD)、帯電防止、およびLEDバックライトがあります。モニターの機能は次のとおり です。

- SE2219H / SE2219HX:斜め可視領域表示(斜め測定):54.61cm (21.5イン チ) 1920 x 1080の解像度で、低解像度の全画面表示が可能です。
- 垂直方向および水平方向に178度の広い視野角。
- 高ダイナミックコントラスト比 (8,000,000:1)。
- HDMI接続により、従来のシステムと新しいシステムとの接続が簡単になりま す。
- コンピュータでサポートされている場合、プラグアンドプレイ対応ができま す。
- オンスクリーンディスプレイ(OSD)調整は簡単にセットアップし、画面を最適 化することです。
- スリープモードに入っているときの待機電力は0.5Wです。
- ちらつきのない画面で目の快適さを最適化します。
- モニターからの青色光の放射が目の疲れやデジタルの目の疲れを含む目の損傷 を引き起こす可能性がある場合、長期的に起こりうる影響に対して、 コン フォートビュー機能は、モニターから放出される青色光の量を減らして目の快 適さを最適化するように設計されています。
- セキュリティロックスロット。
- 無鉛ガラスと水銀フリーパネル。
- BFR/ PVC-Reduced(モニタ内部の回路基板はBFR / PVCフリーのラミネートを 使用して作られています)。

## 6 | あなたのモニターについて

- RoHS準拠。
- エネルギースターコンプライアンスのためのエネルギーセーバー機能。

## 特定機能とコントロール

<span id="page-6-0"></span>正面図

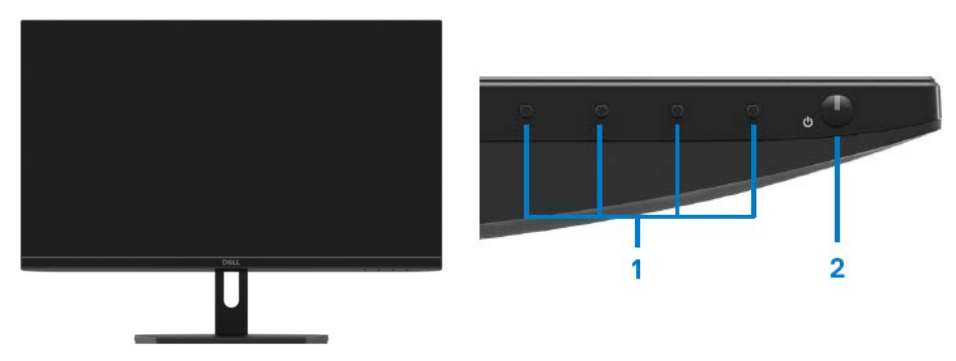

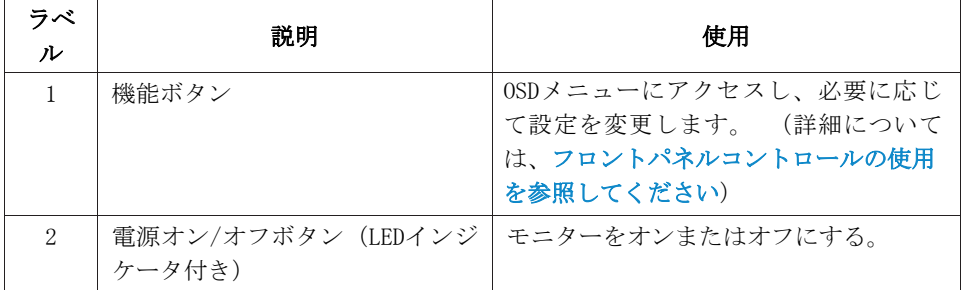

## 背面図

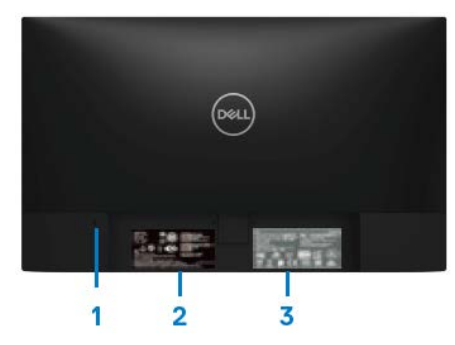

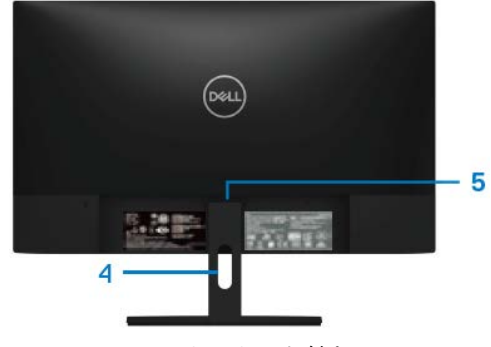

モニタスタンドなし マニタスタンド付き

| ラベ                          | 説明              | 使用                   |
|-----------------------------|-----------------|----------------------|
| ル                           |                 |                      |
| $\mathbf{1}$                | セキュリティロックスロット   | セキュリティロック(別売)を使用して   |
|                             |                 | モニターを固定する。           |
| $\mathcal{D}_{\mathcal{L}}$ | 規制ラベル、バーコード、シリア | 規制当局の承認を記載しています。Dell |
|                             | ル番号、およびサービスタグラベ | にテクニカルサポートを依頼する必要が   |
|                             | ル               | ある場合は、このラベルを参照してくだ   |
|                             |                 | さい。サービスタグは、Dellのサービス |
|                             |                 | 技術者がコンピュータのハードウェアコ   |
|                             |                 | ンポーネントを識別し、保証情報にアク   |
|                             |                 | セスできるようにする一意の英数字の識   |
|                             |                 | 別子です。                |
| 3                           | 規制情報 (刻印済み)     | 規制当局の承認を記載しています。     |
| $\overline{4}$              | ケーブル管理スロット      | ケーブルを整理する。           |
| 5                           | スタンドリリースボタン     | モニタからスタンドを離します。      |

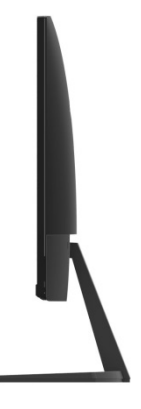

## 底面図、モニタースタンドなし

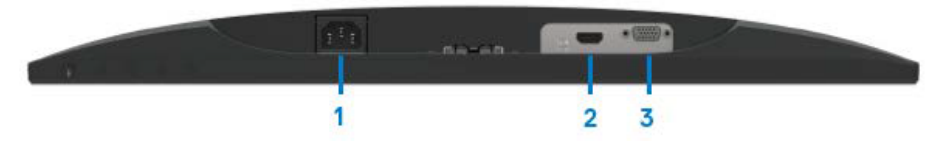

SE2219H/SE2219HX

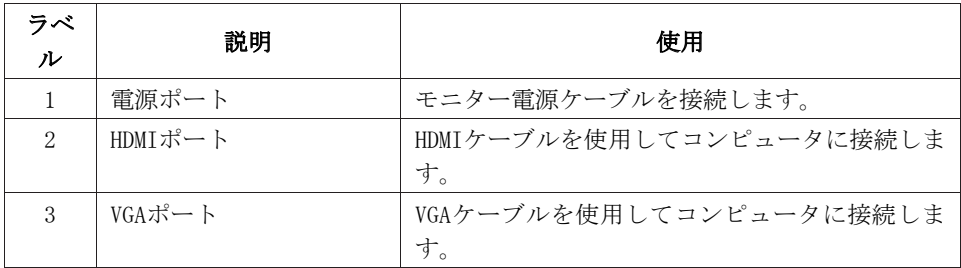

## <span id="page-9-0"></span>モニターの仕様

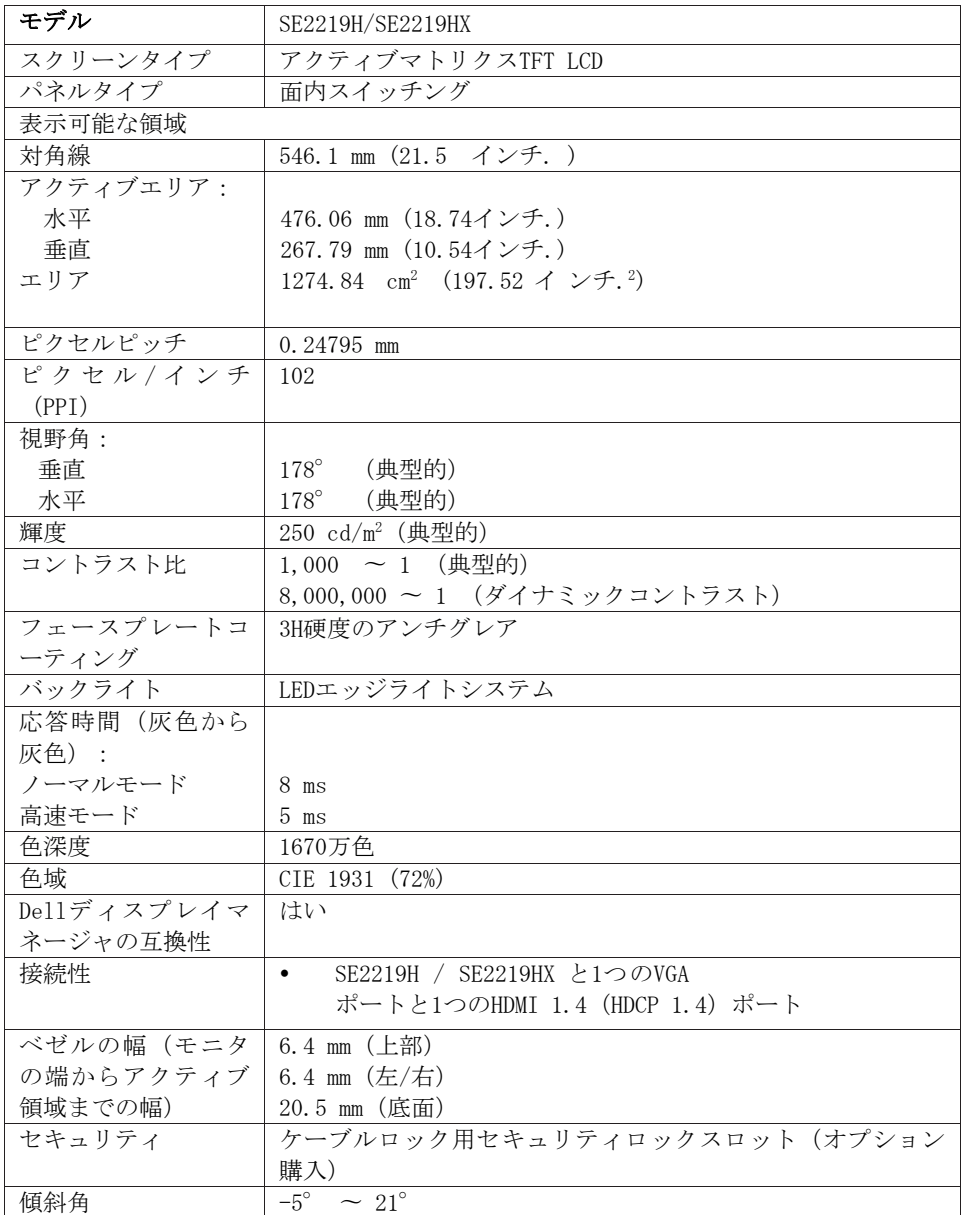

## 解像度仕様

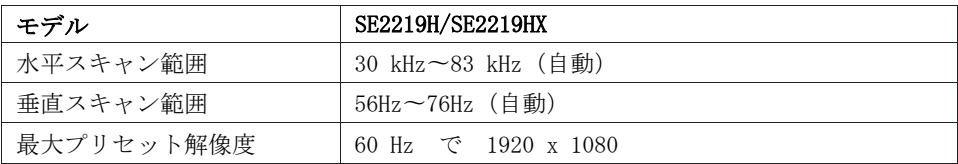

## プリセット表示モード

#### SE2219H/SE2219HX

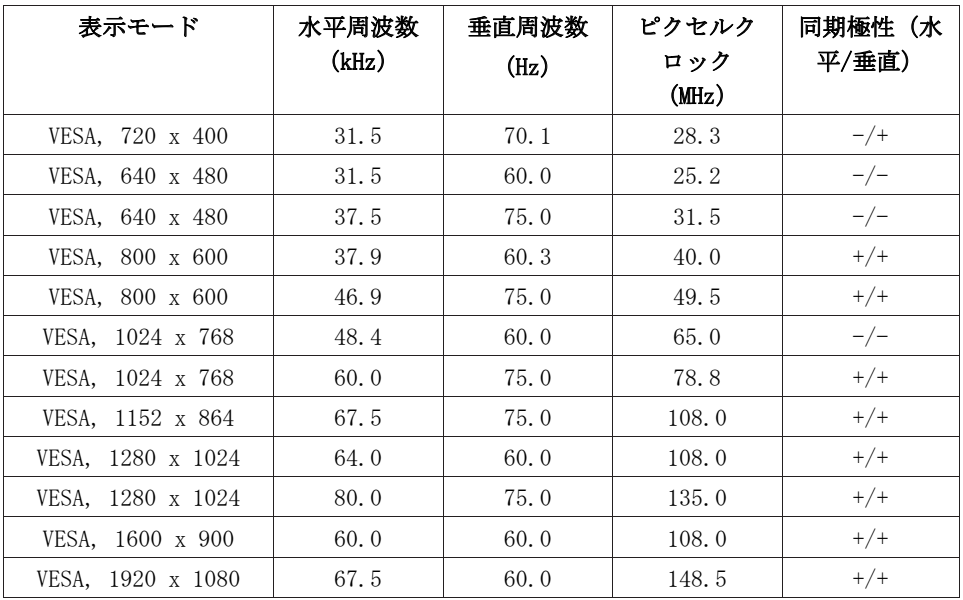

## 電気的仕様

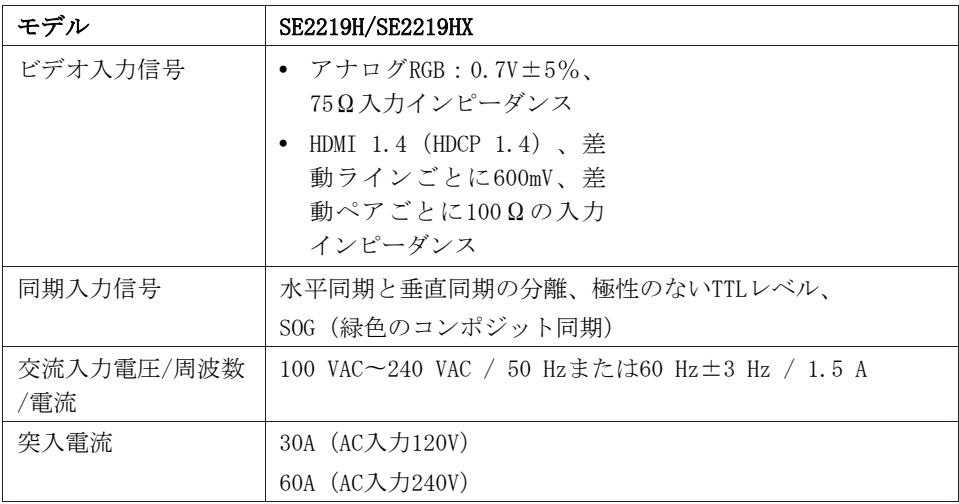

## 物理的特性

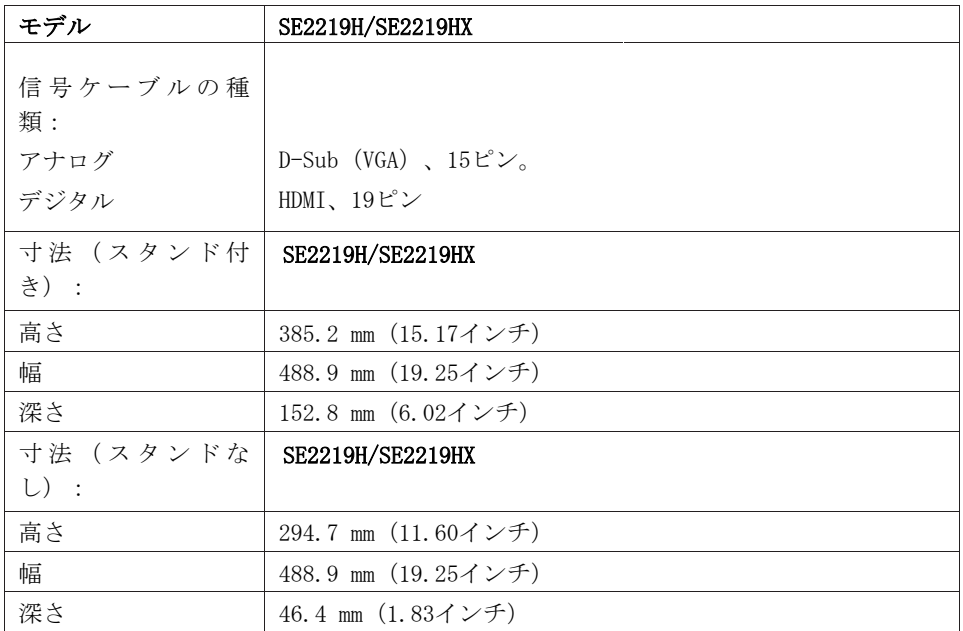

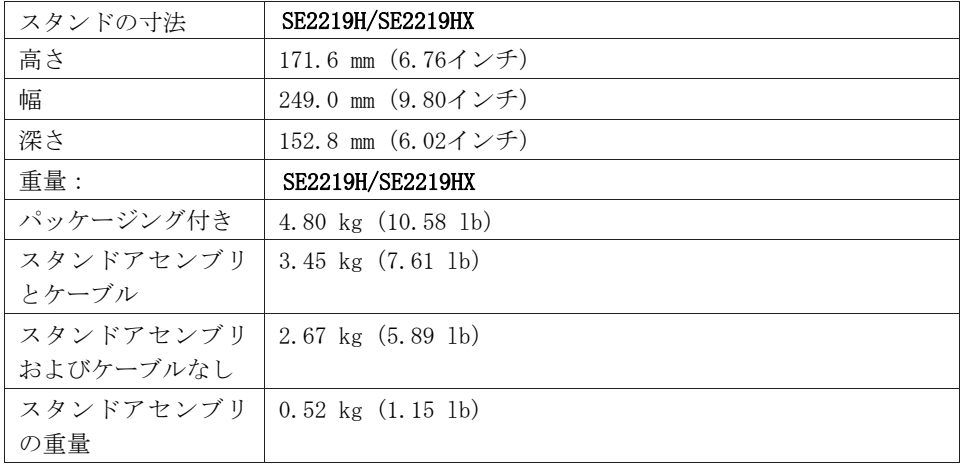

## 環境特性

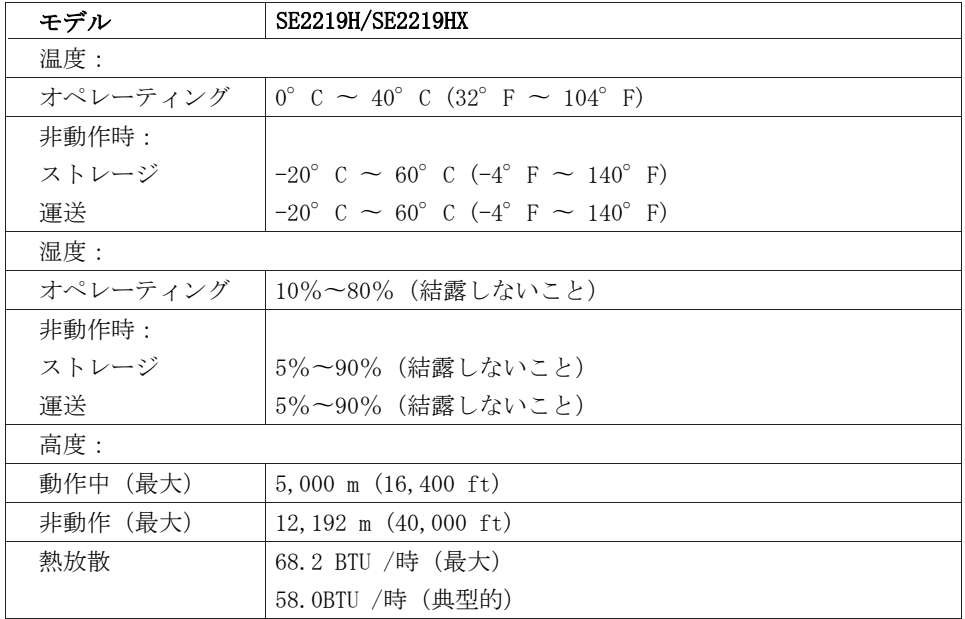

## <span id="page-13-0"></span>電源管理モード

コンピュータにVESAのDPM準拠のグラフィックカードまたはソフトウェアがインストー ルされている場合は、使用しないときにモニタが自動的に消費電力を減らすことがで きます。 これは省電力モード\*と呼ばれます。 コンピュータがキーボード、マウスま たは他の入力デバイスからの入力を検出すると、モニタは自動的に機能を再開します。 次の表は、この自動省電力機能の消費電力と信号を示しています.

\*オフモードでのゼロ消費電力は、モニタから電源ケーブルを外すことによってのみ達 成できます.

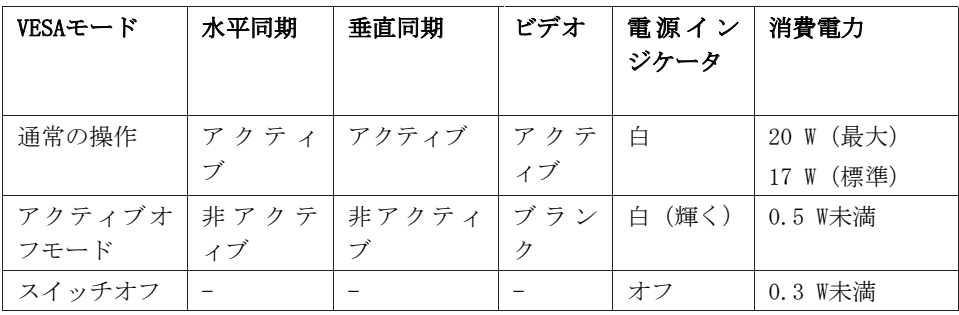

## SE2219H/SE2219HX

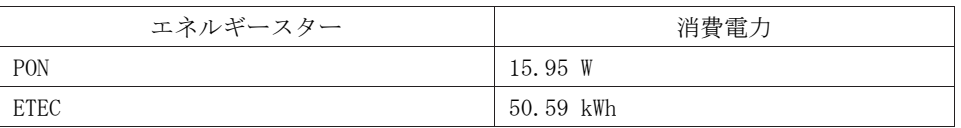

 $\mathscr{U}$  注記:

## Pow: Energy Star (エネルギースター)で定義されたオンモードの消費電力。 Ernc: Energy Star (エネルギースター)で定義されているkVh単位の総エネル ギー消費量。

この文書は情報提供のみを目的とし、実験室のパフォーマンスを反映しています。 お 客様の製品は、注文したソフトウェア、コンポーネント、および周辺機器によって異 なる動作をする可能性がありますが、そのような情報を更新する義務はありません。 したがって、顧客は、電気公差などの決定にこの情報に頼るべきではありません。 正 確性または完全性についての明示または暗示は一切保証されません。

OSDは、通常の操作モードでのみ機能します。 アクティブオフモードでいずれかのボタ ンが押されると、次のいずれかのメッセージが表示されます。

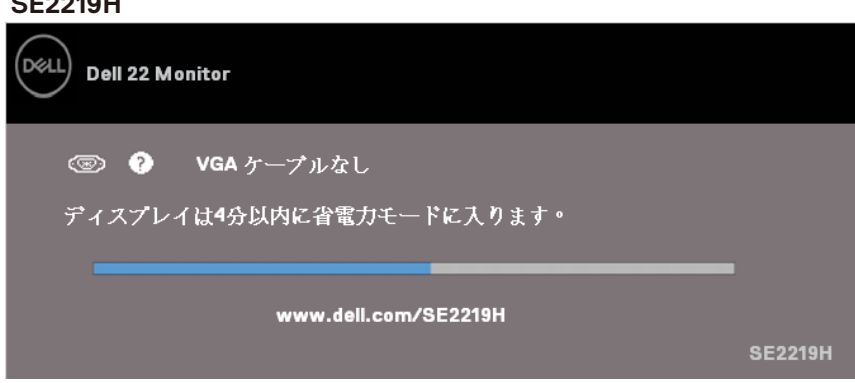

#### **SE2219HX**

**SE2219H**

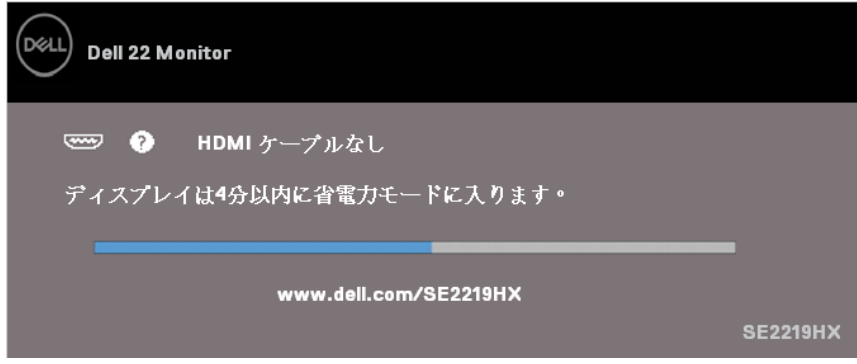

OSDにアクセスするには、コンピュータとモニタを有効にします。.

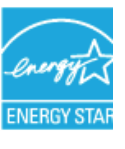

■ 注記:このモニターはENERGY STAR (エネルギースター)認定品です。

## あなたのモニターについて | 15

## <span id="page-15-0"></span>プラグアンドプレイ機能

プラグアンドプレイ対応のシステムにモニターをインストールできます。 モニタは、 ディスプレイデータチャネル(DDC)プロトコルを使用してコンピュータシステムに拡 張ディスプレイ識別データ (EDID) を自動的に提供し、システムがそれ自体を構成し、 モニタ設定を最適化できるようにします。ほとんどのモニターのインストールは自動 ですので、必要に応じてさまざまな設定を選択できます。 モニター設定の変更の詳細に ついては、[モニターの操作](#page-20-0)を参照してください。

## <span id="page-15-1"></span>LCDモニタの品質とピクセルポリシー

LCDモニタの製造プロセス中に、1つまたは複数のピクセルが見えにくく、ディスプレ イの品質またはユーザビリティに影響を与えない不変の状態で固定されることは通常 のことです。Dellモニターの品質とピクセルポリシーの詳細については、デルサポー トサイト (www.dell.com/support/monitors) を参照してください。

## <span id="page-15-2"></span>メンテナンスガイドライン

#### モニターのクリーニング

▲ 警告:モニターをクリーニングする前に、モニターの電源ケーブルを コンセントから抜いてください。

## へ 注意:モニターをクリーニングする前に、[安全上の注意を](#page-52-1)よくお読み ください。

ベストプラクティスを確認するには、モニターの開梱、クリーニング、または取り扱 い中に、以下のリストの指示に従ってください。

- スクリーンをきれいにするには、柔らかくきれいな布を水で軽く湿らせます。 可能であれば、帯電防止コーティングに適した特別なスクリーンクリーニン グティッシュまたは溶液を使用してください。 ベンジン、シンナー、アンモ ニア、研磨剤クリーナー、圧縮空気は使用しないでください。
- モニターをきれいにするために、軽く湿らせた布を使用してください。 洗剤 によっては、モニター上に乳白色のフィルムが残るため、洗剤は使用しない でください。
- モニターを開梱するときに白い粉が見える場合は、布で拭いてください。
- 黒色のモニターに傷が付く可能性があるため、モニターを注意して取り扱っ てください
- モニターで最高の画質を維持するには、動的に変化するスクリーンセーバー を使用し、使用していないときはモニターの電源を切ってください。

#### 16 | あなたのモニターについて

<span id="page-16-1"></span><span id="page-16-0"></span>スタンドの接続

## ■ 注記:モニタが工場出荷時にはスタンドは取り付けられていません。

■ 注記:次の手順は、モニタに同梱されているスタンドに適用されます。

モニタースタンドを取り付けるには:

1.スタンドベースにスタンドライザーを接続し、スタンドベースのネジを締めます。

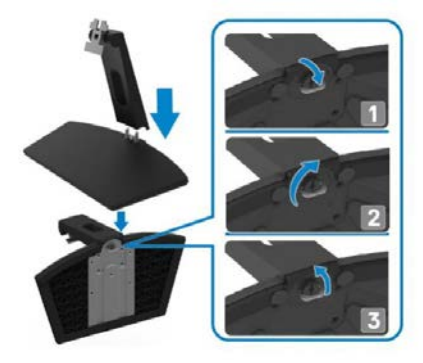

2. スタンドライザーブラケットをモニター背面の溝に合わせます。.

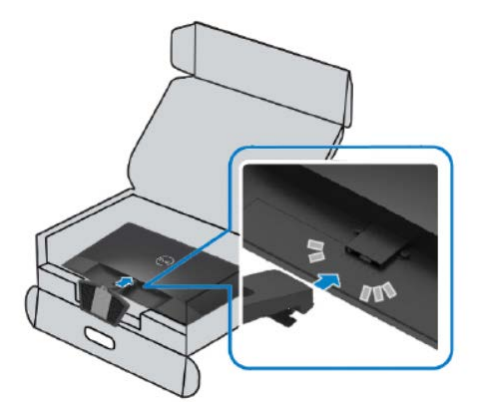

3. カチッと音がするまでスタンドアセンブリをスライドさせます。

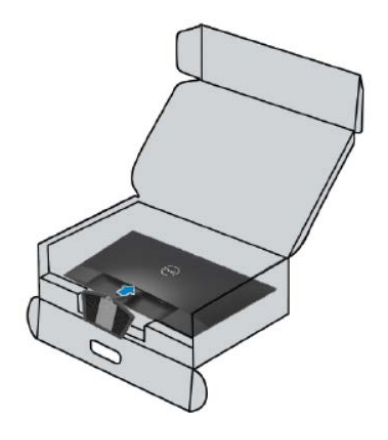

## <span id="page-18-0"></span>モニターの接続

- 警告:このセクションの手順を開始する前に、安全に関する指示に従っ てください。
- ■■ 注記:コンピュータにすべてのケーブルを同時に接続しないでくださ い。 ケーブルをケーブル管理スロットに通して、モニターに接続する ことをお勧めします。

モニターをコンピューターに接続するには:

- 1.コンピュータの電源を切り、電源ケーブルを抜きます。
- 2.VGAまたはHDMIケーブルをモニターからコンピューターに接続します。

## VGAケーブルを接続する

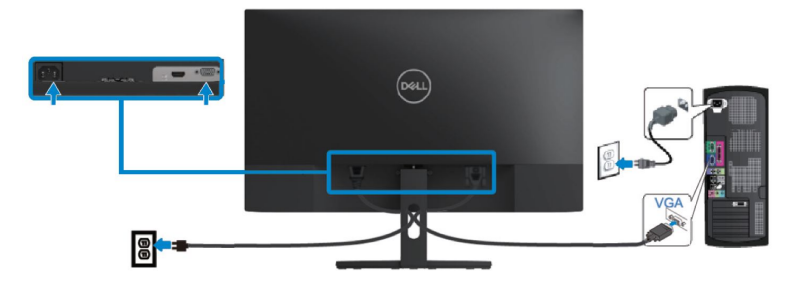

## HDMIケーブルを接続する

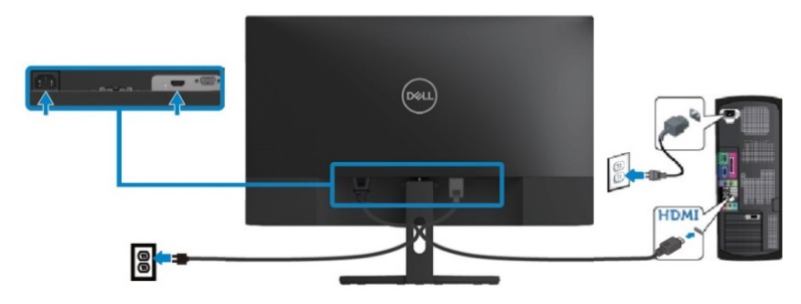

## <span id="page-19-0"></span>ケーブルの整理

ケーブルマネジメントスロットを使用して、モニタに接続されているケーブルを配線 します。

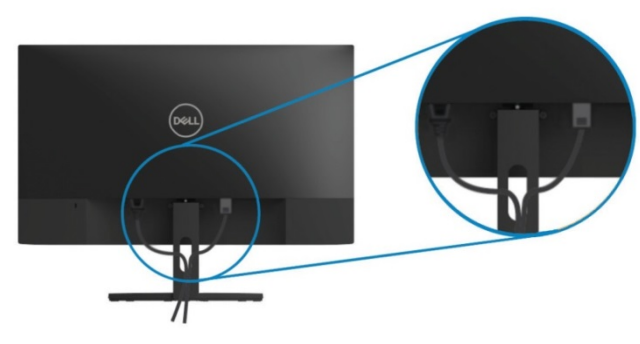

<span id="page-19-1"></span>スタンドの取り外し

■ 注記:スタンドを取り外す際は、画面の傷を防止するために、モニタは 柔らかくて清潔な表面上に配置されていることを確認してください。

■■ 注記:次の手順では、モニターに同梱されてスタンドに適用されます。

スタンドを取り外すには:

1. モニターを柔らかい布または机の上のクッションの上に置きます

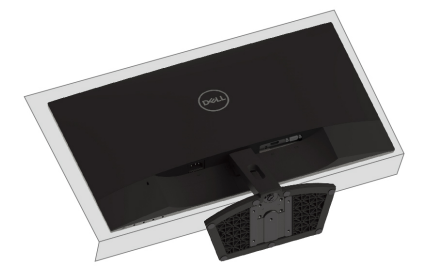

2. スタンドを下に傾けて、リリースボタンにアクセスします.

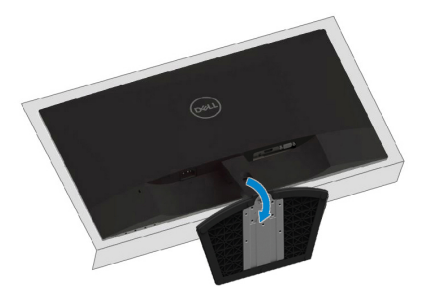

<span id="page-20-0"></span>3. 長いドライバーを使用して、リリースボタンを押します。

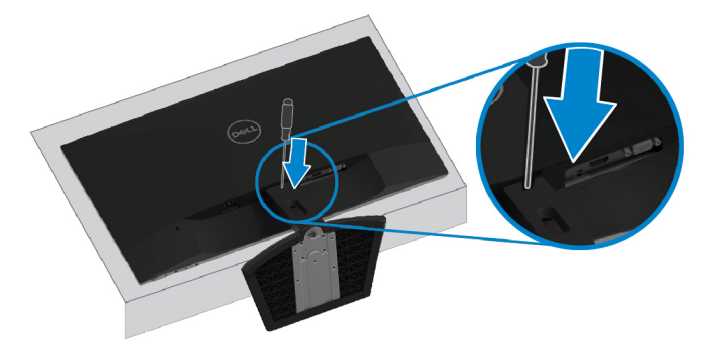

4. リリースボタンを押したまま、スタンドを引き出します。

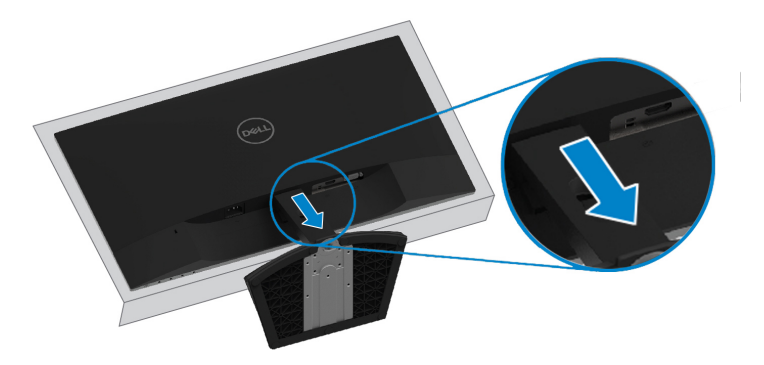

<span id="page-21-0"></span>モニターの操作

## <span id="page-21-1"></span>モニターの電源を入れる

ボタンを押してモニターの電源を入れます。

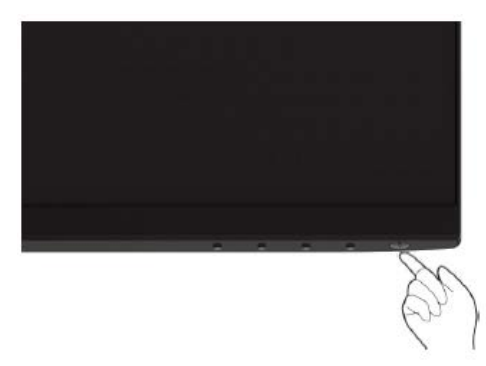

## <span id="page-21-2"></span>フロントパネルのコントロールを使用する

モニターの下端にあるコントロールボタンを使用して、表示されている画像を調整し ます.

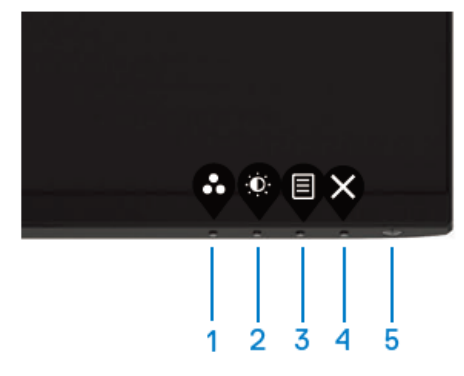

次の表に、コントロールボタンについて説明します:

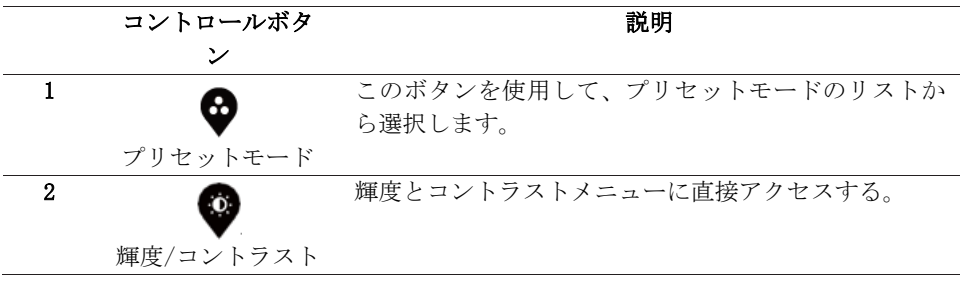

### 22 | モニタの設定

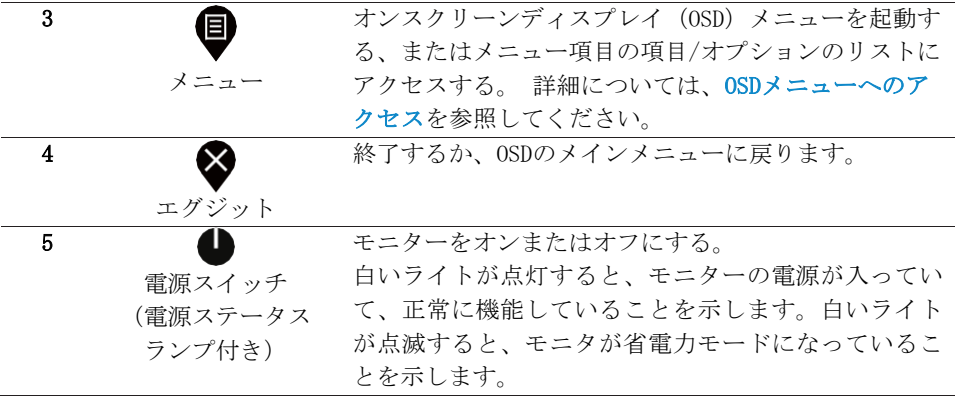

### OSDコントロール

モニターの下端にあるボタンを使用して、画像設定を調整します。

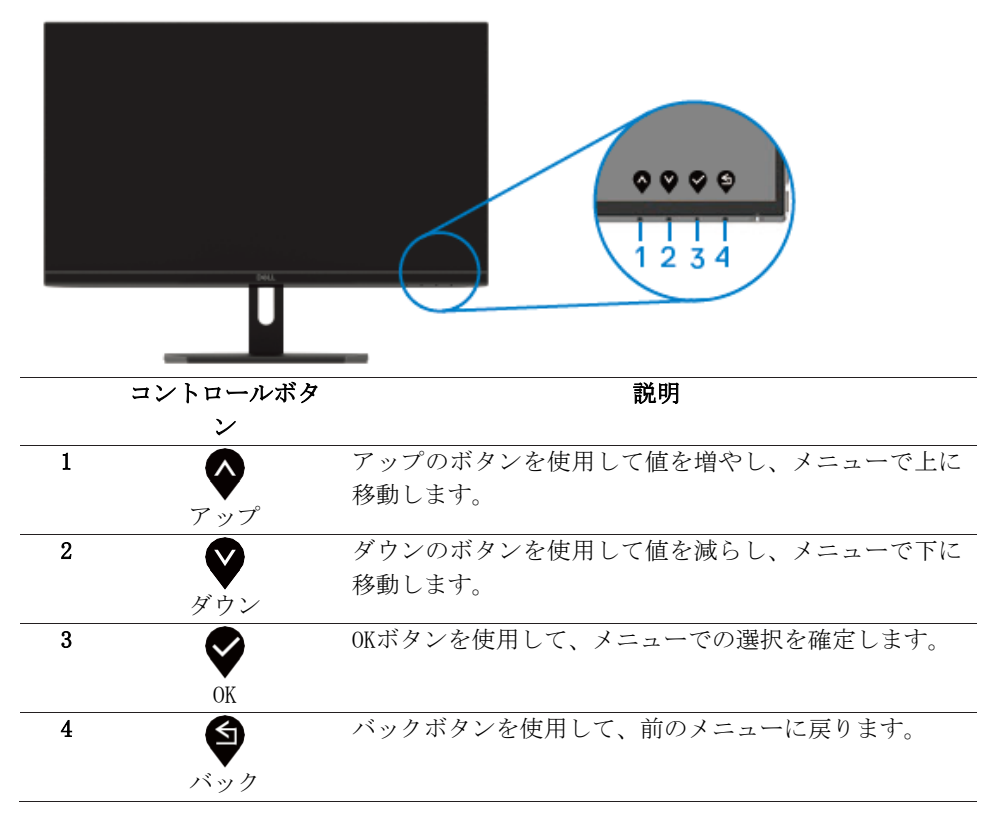

#### モニターの操作 | 23

## <span id="page-23-0"></span>オンスクリーンディスプレイ (OSD) メニューの使用 OSDメニューへのアクセス

Z 注記:変更内容は、別のメニューに移動したり、OSDメニューを終了し たり、OSDメニューが自動的に閉じると、自動的に保存されます。

1. <sup>●</sup> ボタンを押してOSDメインメニューを表示します。

HDMI入力のメインメニュー

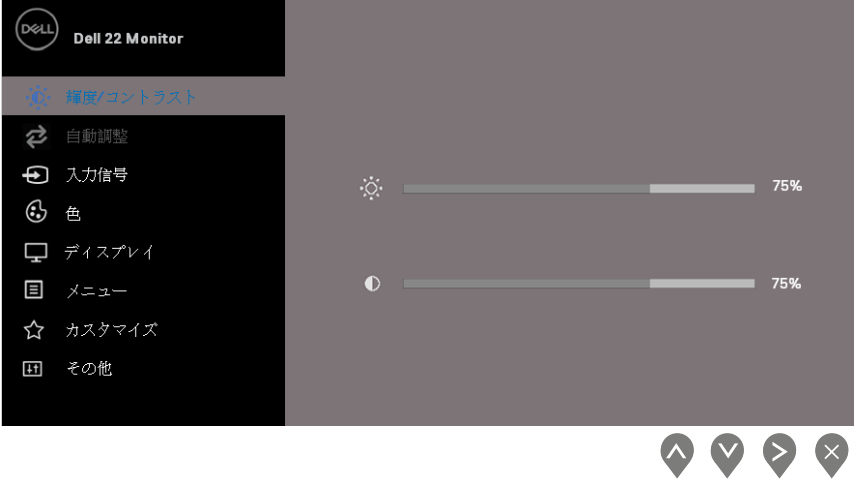

- 2. ◆ と ◆ボタンを押して設定オプション間を移動します。 あるアイコンから別 のアイコンに移動すると、そのオプション名が強調表示されます。
- 3. <br>3. ◆ボタンを1回押すと強調表示されたオプションが有効になります.
- 4. ◆ Aボタンを押して、目的のパラメータを選択します。
- 5. メニューのインジケータに従って、●を押してから●と●ボタンを使用して 変更します。
- 6. メインメニューに戻るには、♥ポタンを選択します。

#### 24 | モニターの操作

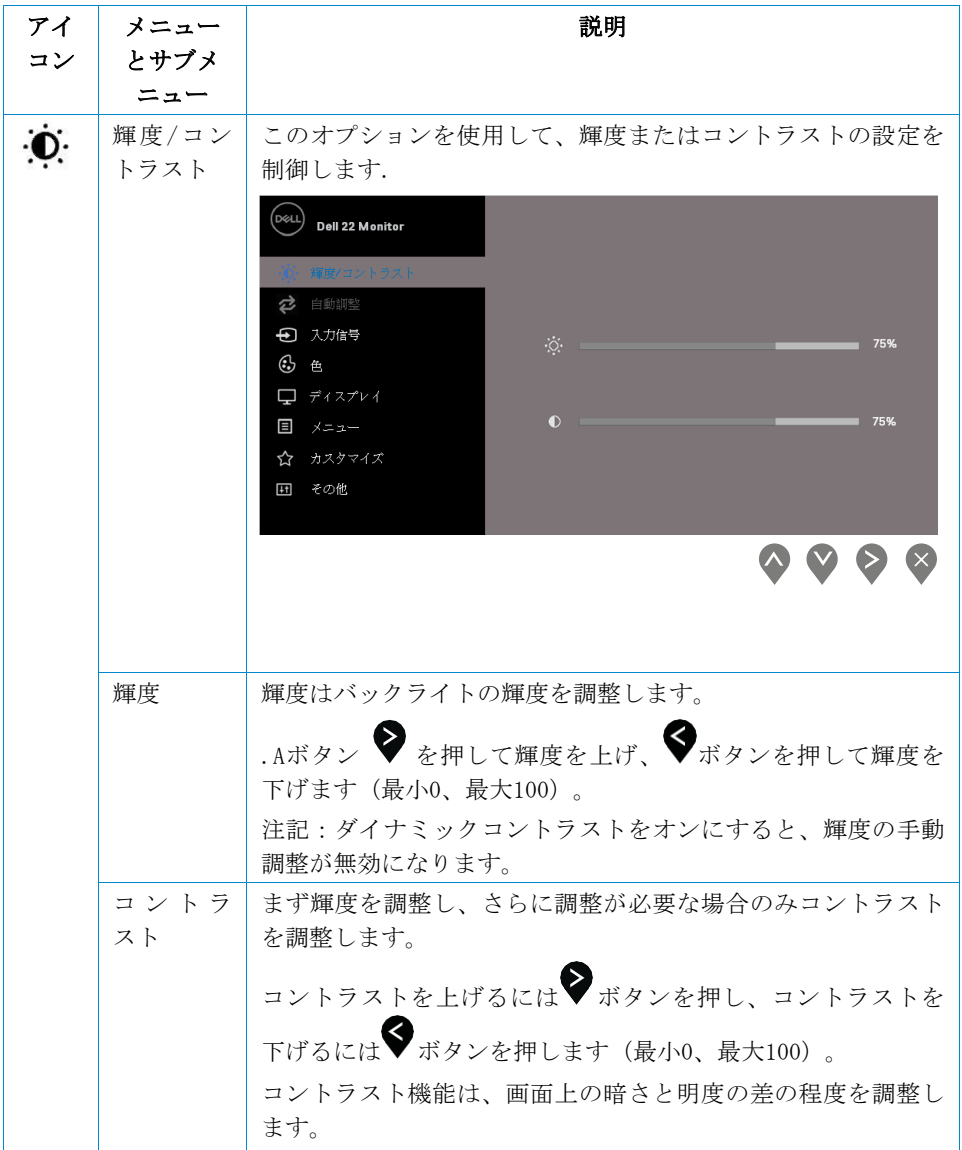

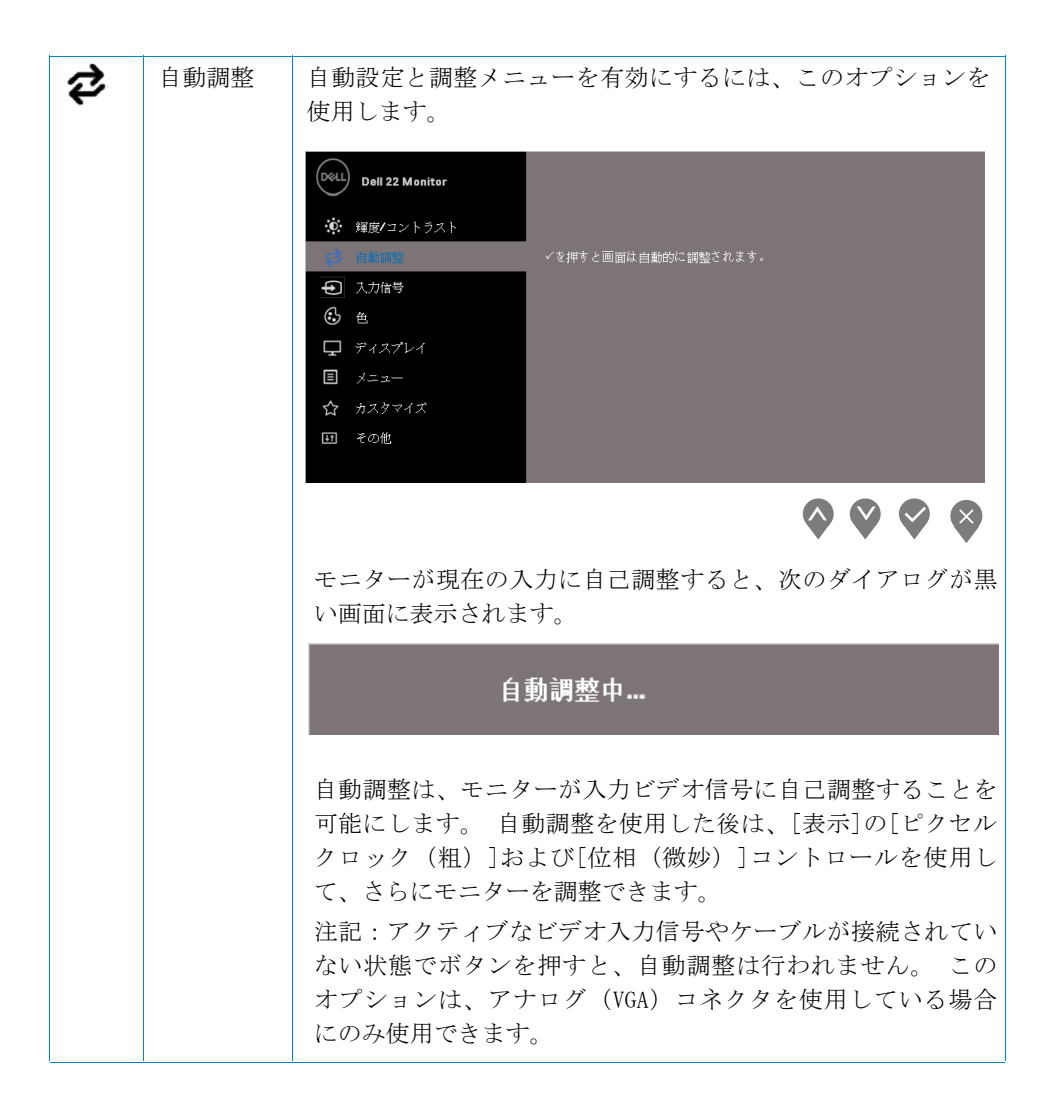

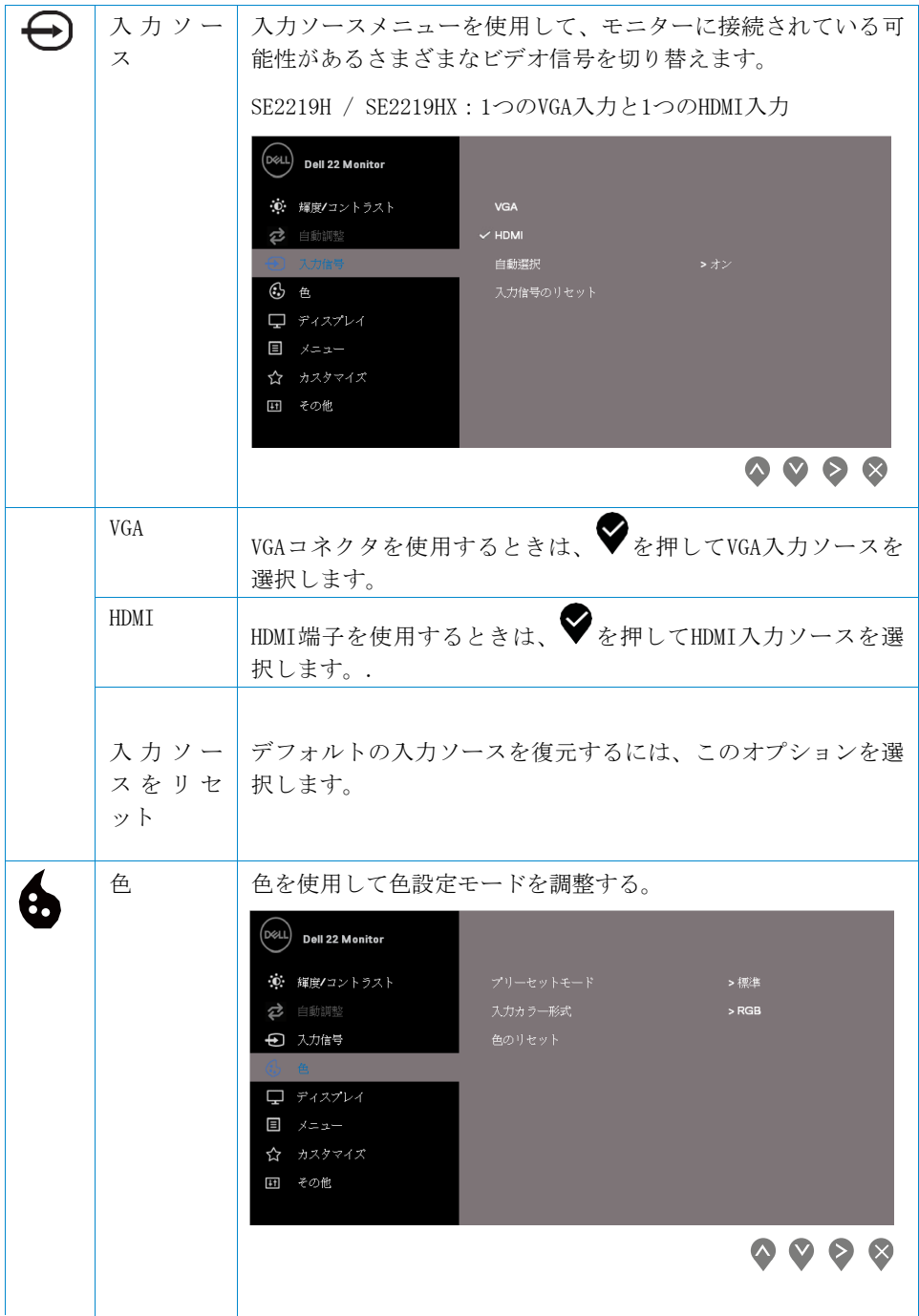

## モニターの操作 | 27

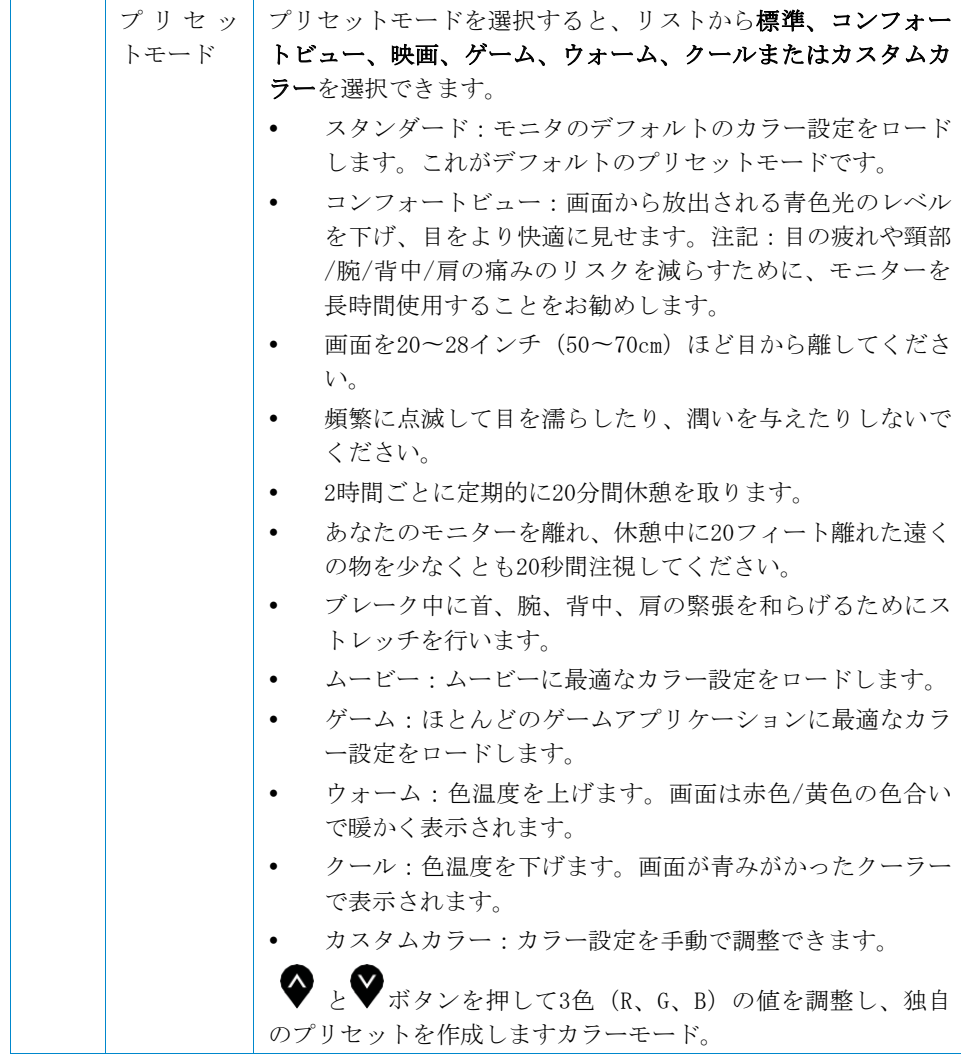

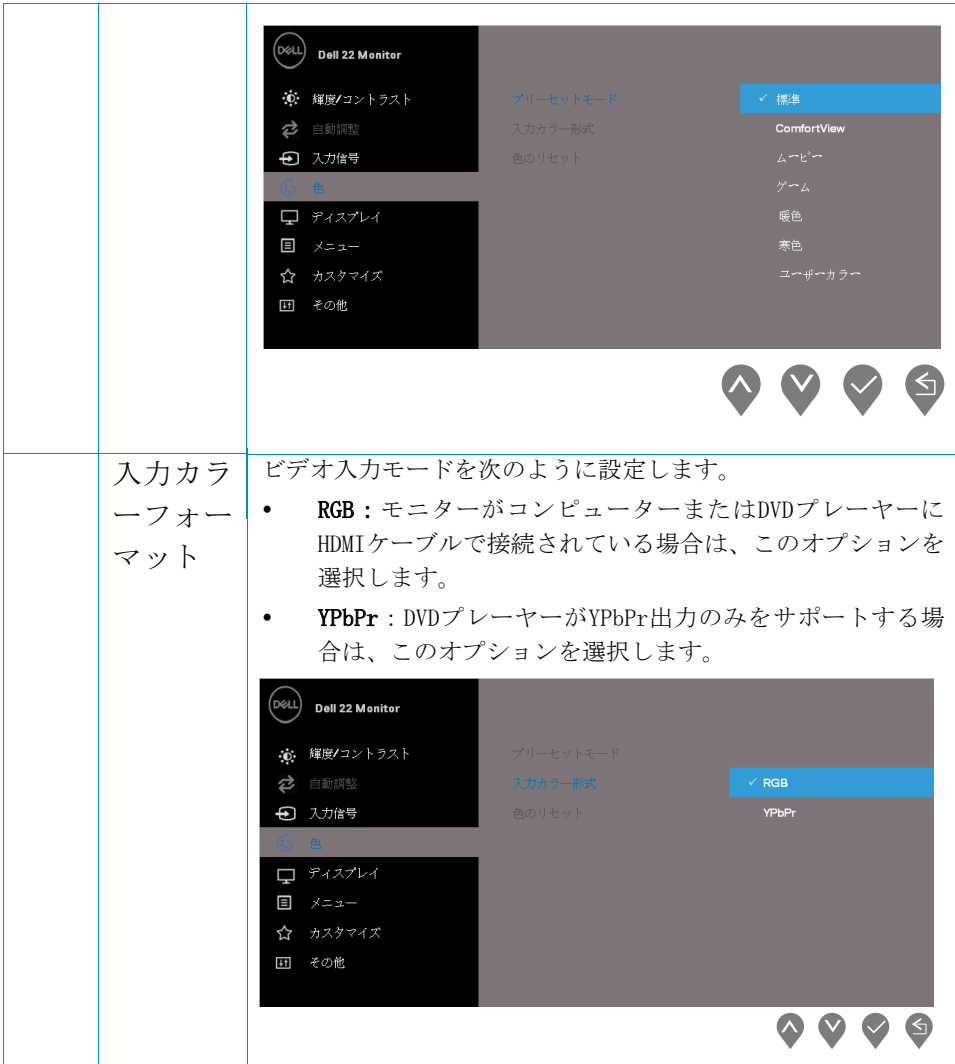

モニターの操作 | 29

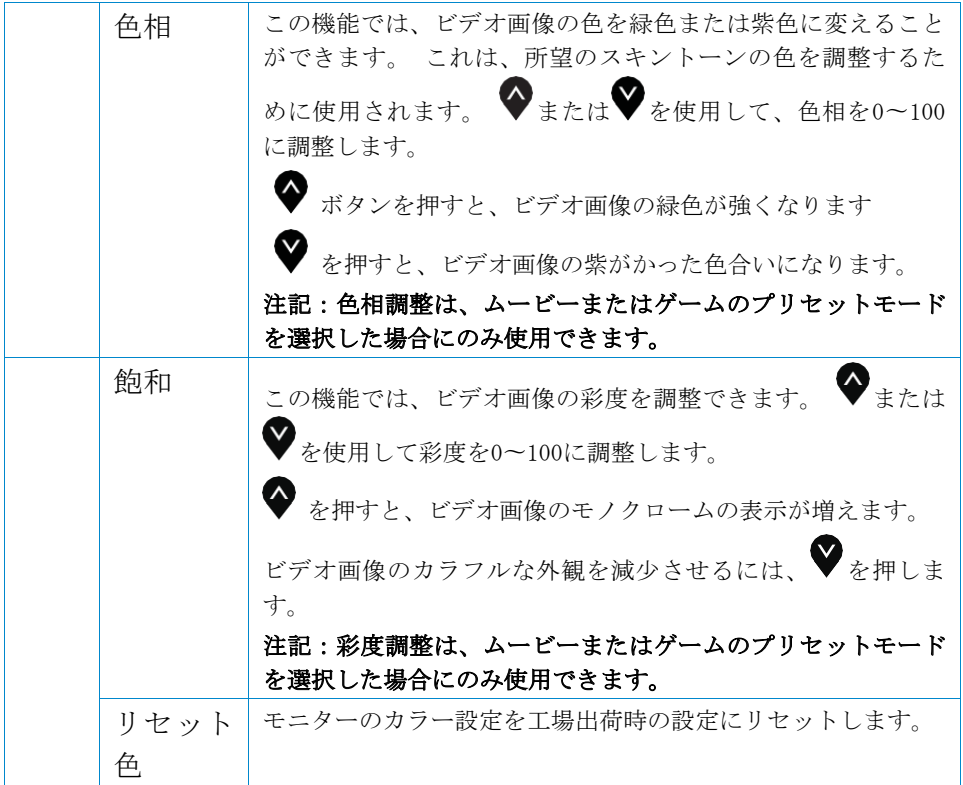

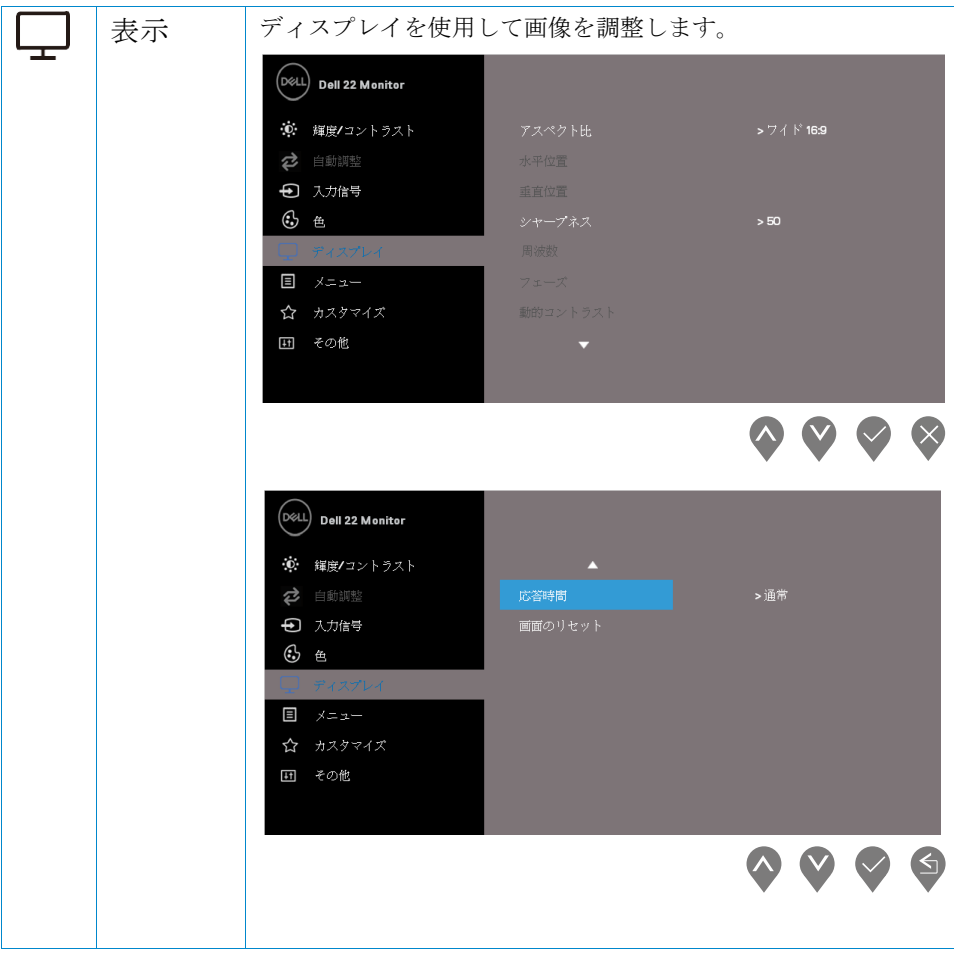

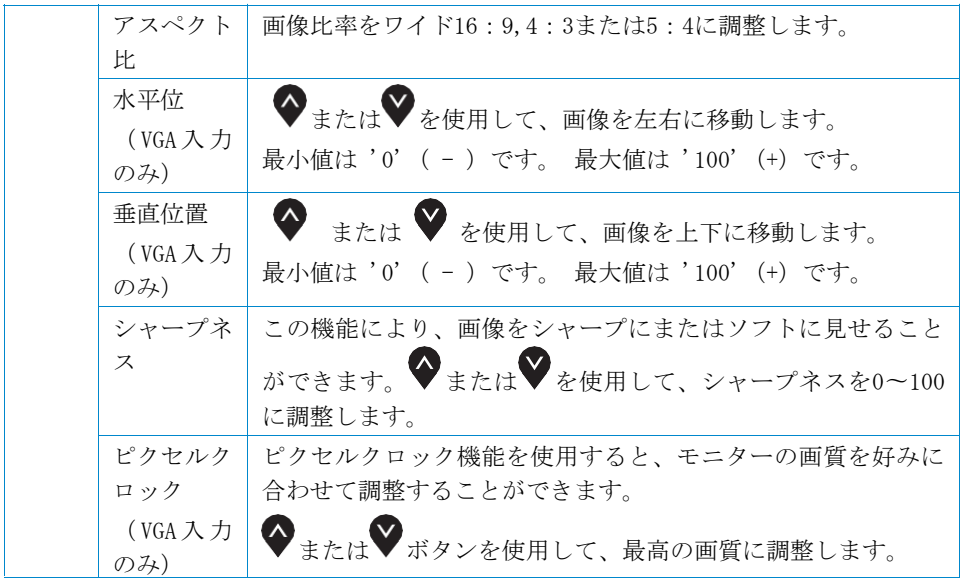

 $\sim 400$ 

l,

 $\bar{\mathcal{A}}$ 

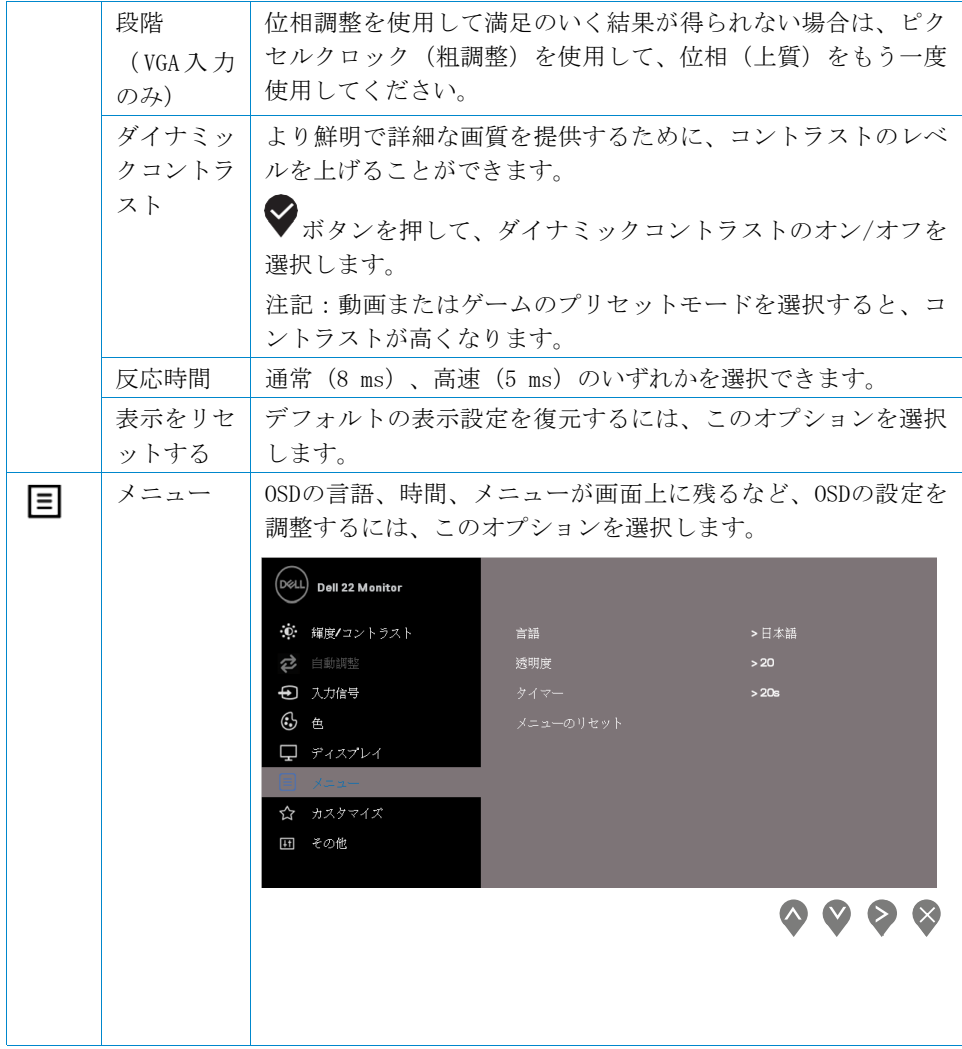

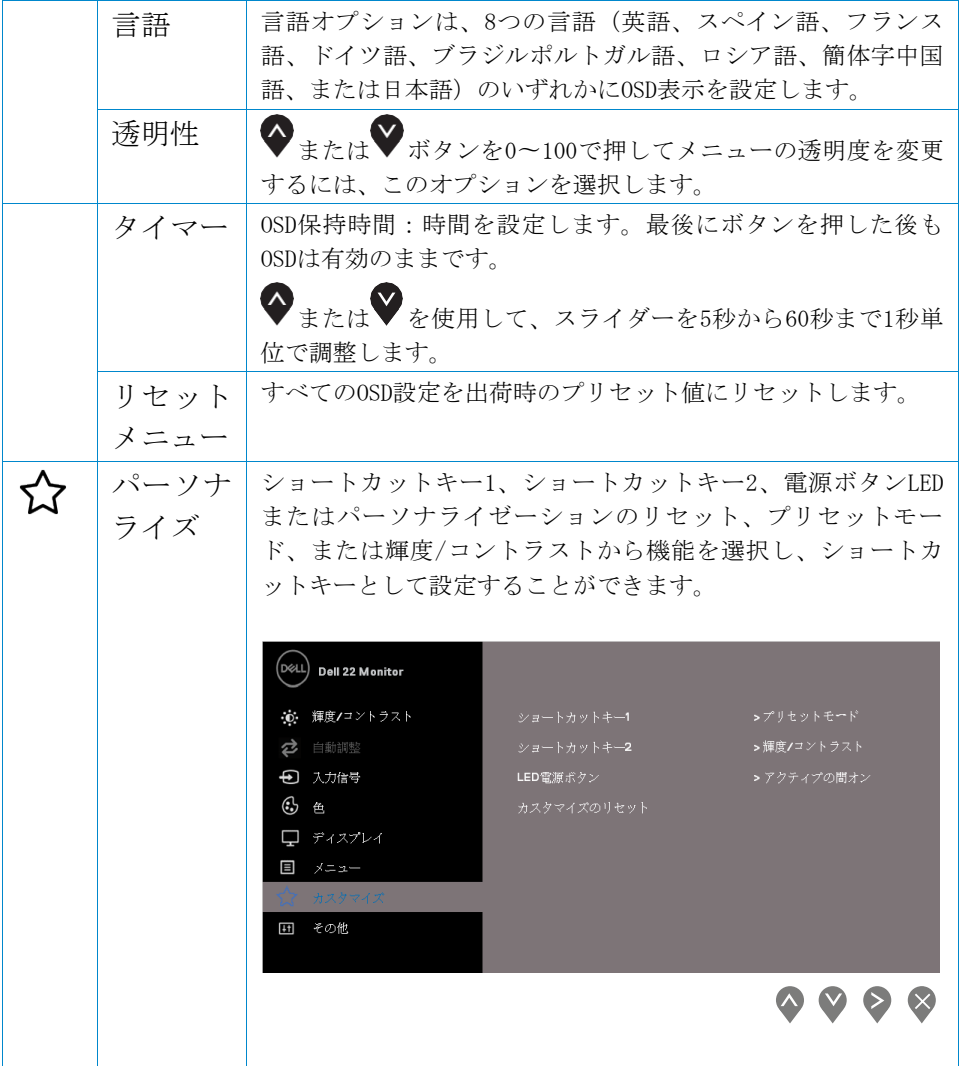

 $\begin{aligned} \Delta \mathbf{r} & = \mathbf{r} \cdot \mathbf{r} + \mathbf{r} \cdot \mathbf{r} + \mathbf{r} \cdot \mathbf{r} + \mathbf{r} \cdot \mathbf{r} + \mathbf{r} \cdot \mathbf{r} + \mathbf{r} \cdot \mathbf{r} + \mathbf{r} \cdot \mathbf{r} + \mathbf{r} \cdot \mathbf{r} + \mathbf{r} \cdot \mathbf{r} + \mathbf{r} \cdot \mathbf{r} + \mathbf{r} \cdot \mathbf{r} + \mathbf{r} \cdot \mathbf{r} + \mathbf{r} \cdot \mathbf{r} + \mathbf{r} \cdot \math$ 

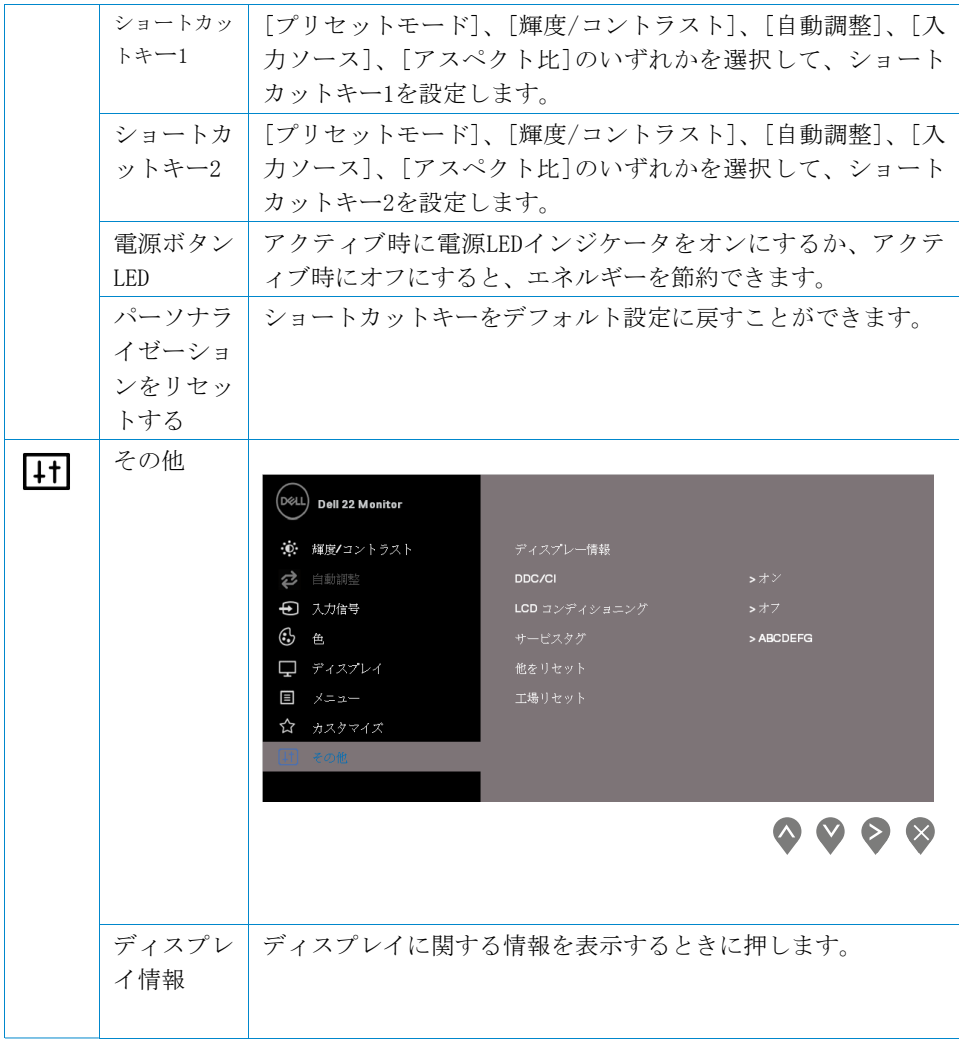

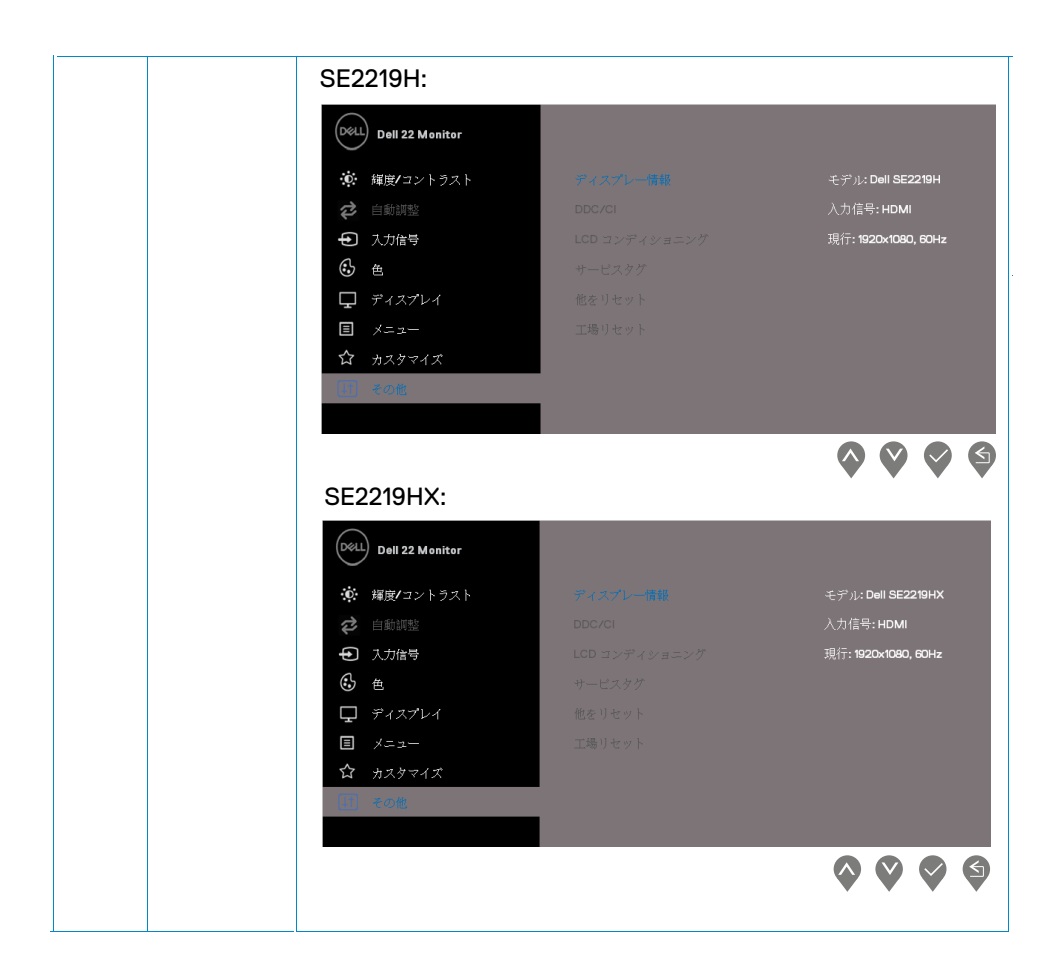

 $\mathcal{L}^{\text{max}}_{\text{max}}$ 

 $\Delta \phi$  .

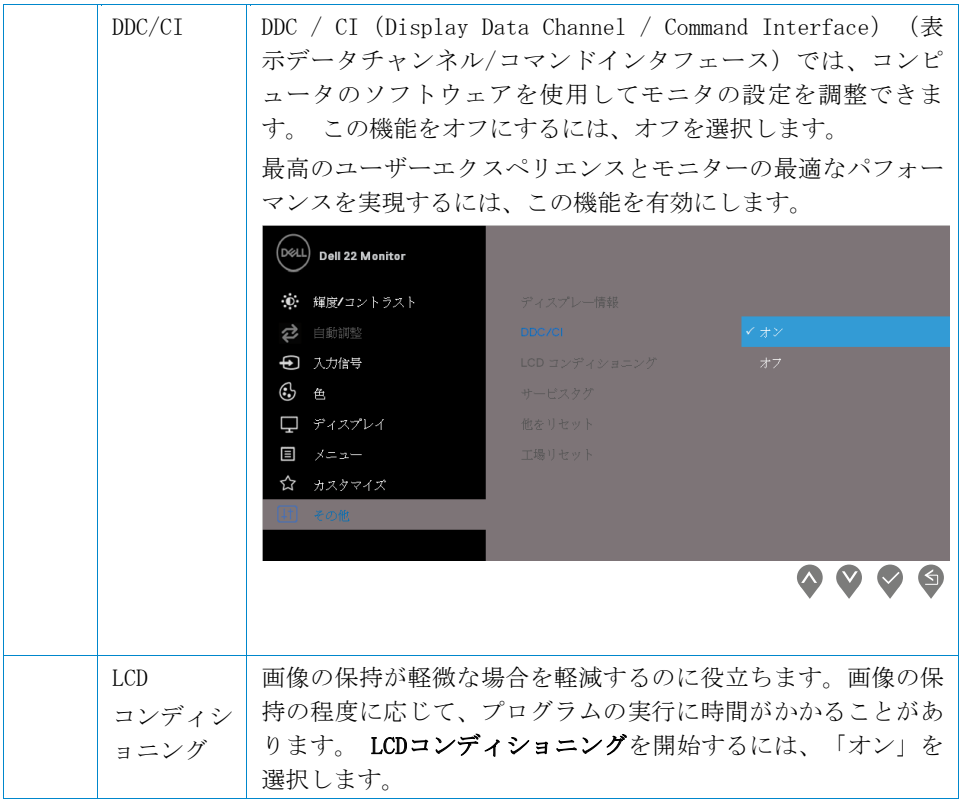

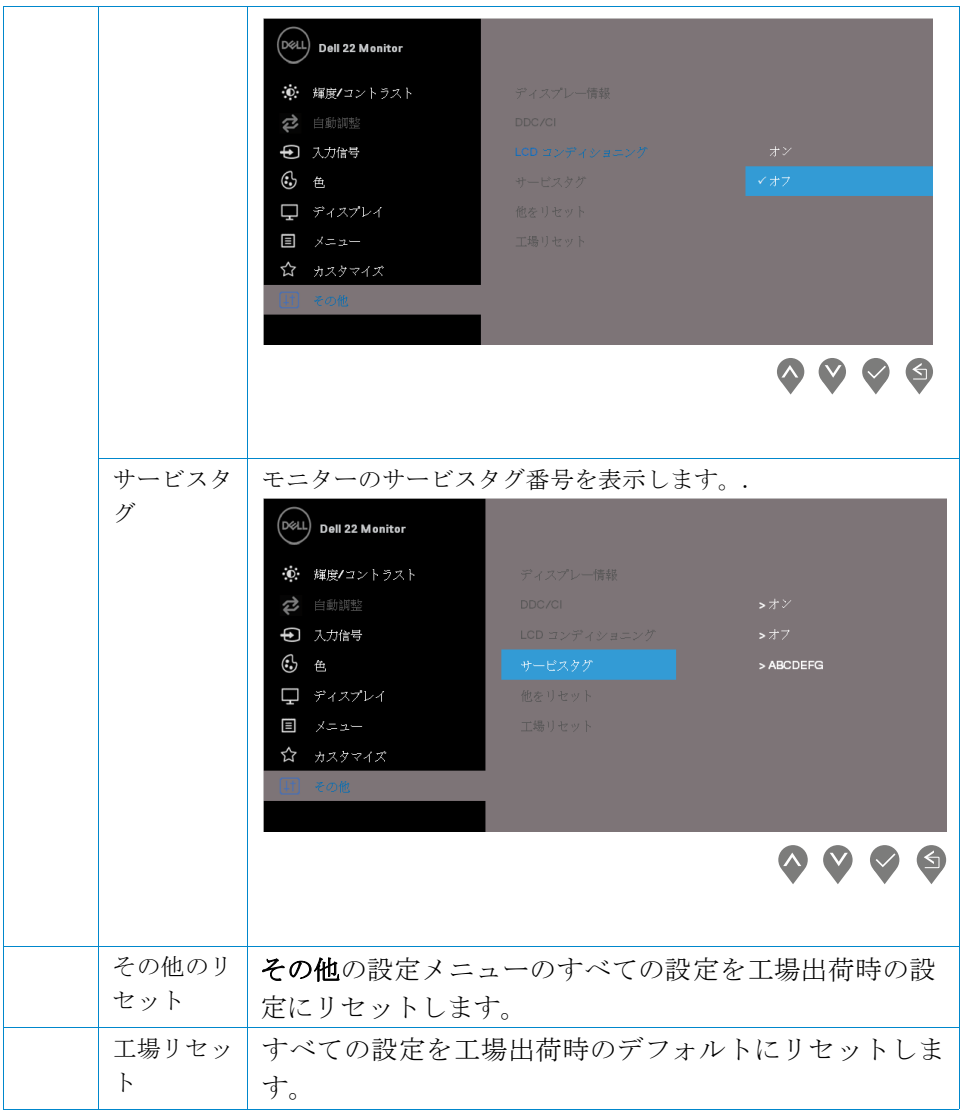

## **<sup>囯</sup> 注記:扣使V** 、**(1)壬=夕一i可士、LED(l)経時変化吝補正寸Q tc.'ti) (1)輝度在** 自動的に調整する機能が内蔵されています。

### **OSD警告犬、y七<sup>一</sup>?**

ダイナミックコントラスト機能が有効になっている場合(ムービーモードまたはゲー ムプリセットモードで)、手動の輝度調整は無効になります.

#### **SE2219H**

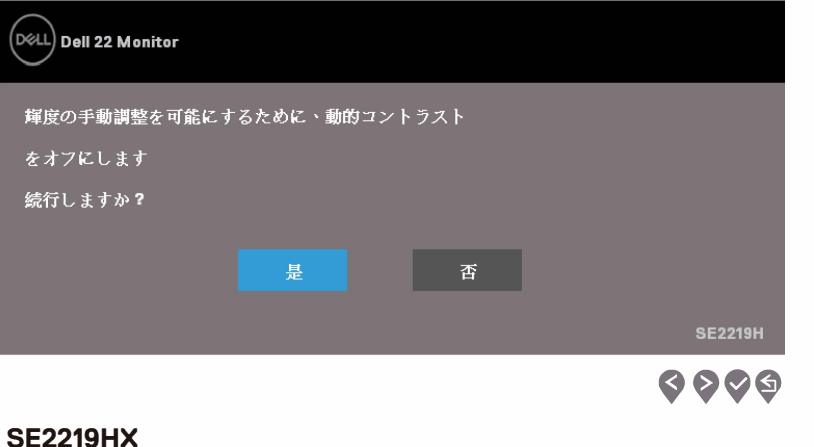

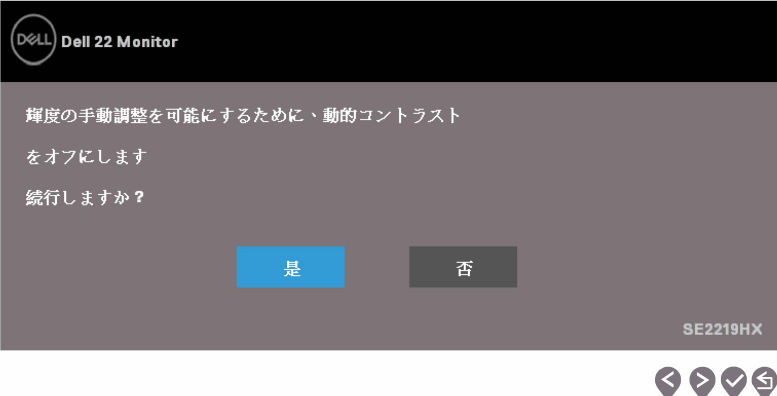

DDC / CI機能が無効になる前に、次のメッセージが表示されます。

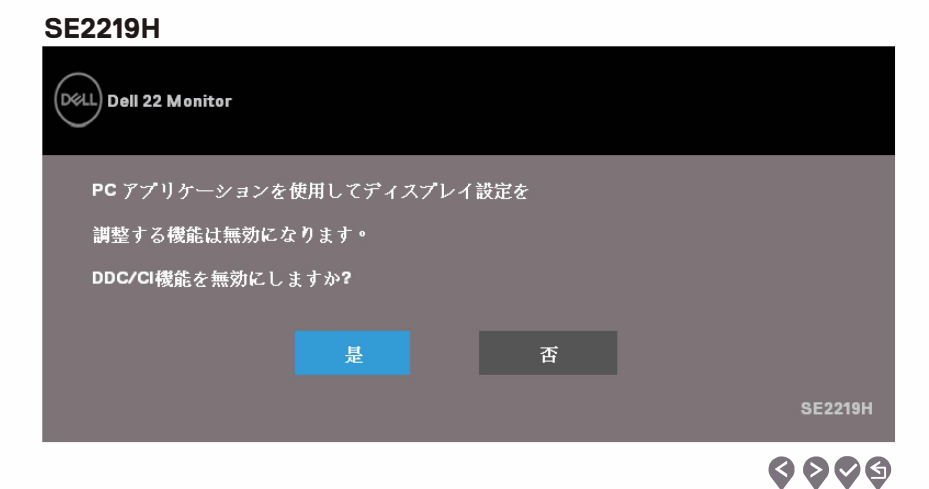

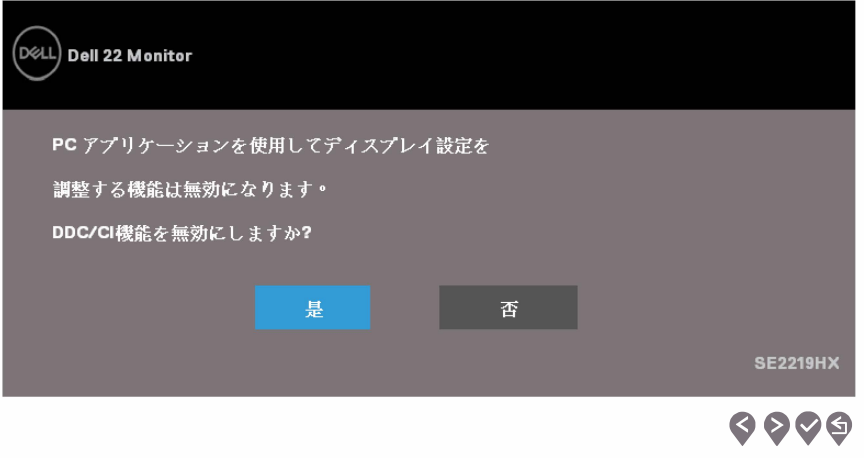

モニタが節電モードに入ると、次のメッセージが表示されます。

## **SE2219H**

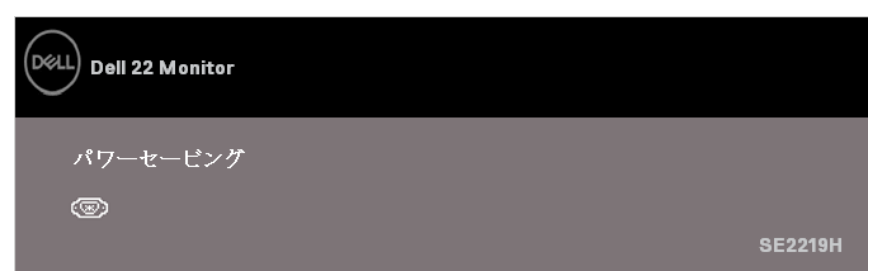

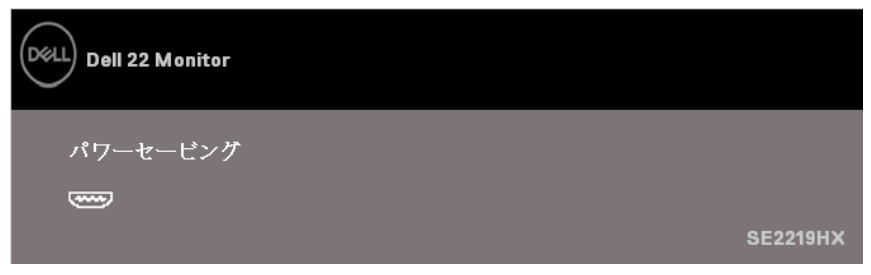

VGAまたはHDMIケーブルが接続されていない場合、以下のようなフローティングダイア ログボックスが表示されます。 この状態で放置すると、モニターは4分後に省電力 モードに入ります。

#### **SE2219H**

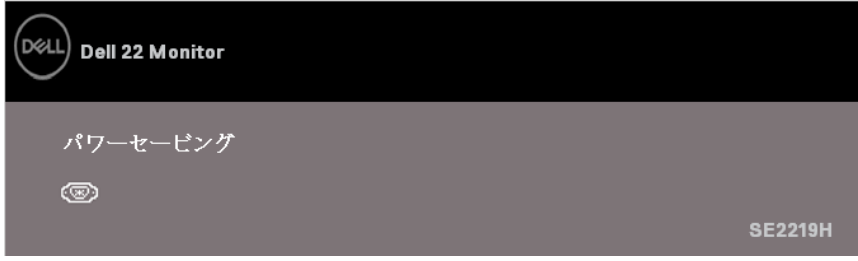

#### **SE2219HX**

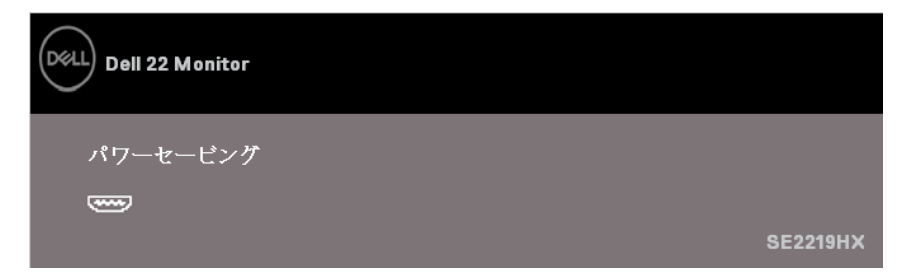

詳細については[、トラブルシューティング](#page-45-2)を参照してください。

## <span id="page-42-0"></span>モニターのセットアップ

#### ディスプレイ解像度を1920 x 1080に設定する

最高のパフォーマンスを得るには、次の手順を実行して、ディスプレイ解像度を1920 x 1080ピクセルに設定します。

#### Windows 7の場合:

1. デスクトップを右クリックし、[画面解像度]をクリックします。

- 2. 画面解像度のドロップダウンメニューをクリックし、1920 x 1080を選択します。
- 3. [OK]をクリックします。

#### Windows 8またはWindows 8.1の場合:

- 1. デスクトップタイルを選択して、クラシックデスクトップに切り替えます。
- 2. デスクトップを右クリックし、[画面解像度]をクリックします。
- 3. 画面解像度のドロップダウンメニューをクリックし、1920 x 1080を選択します。
- 4. [OK]をクリックします。

#### Windows 10の場合:

- 1. デスクトップを右クリックし、「ディスプレイの設定]をクリックします。
- 2. 詳細表示設定をクリックします。
- 3. **解像度**のドロップダウンメニューをクリックし、1920 x 1080を選択します。
- 4. 「適用」をクリックします。

推奨解像度がオプションとして表示されない場合は、グラフィックドライバを更新す る必要があります。 グラフィックスドライバを更新するには、次のいずれかの方法を 使用します:

#### Dellコンピュータ

- 1. www.dell.com/supportにアクセスし、サービスタグを入力して、お使いのグラフ ィックスカードの最新のドライバをダウンロードします。
- 2. グラフィックスアダプタ用のドライバをインストールした後、解像度を1920 x 1080に再度設定してください。
- 注記:解像度を1920 x 1080に設定できない場合は、De11に連絡して、こ れらの解像度をサポートするグラフィックアダプタについてお問い合わせ ください。

#### モニターの操作 | 43

#### Dell以外のコンピュータ

#### Windows 7の場合::

- 1. デスクトップを右クリックし、「パーソナライゼーション」をクリックします。
- 2. ディスプレイ設定の変更をクリックします。
- 3. 「詳細設定]をクリックします。
- 4. ウィンドウの上部にある説明(例:NVIDIA、AMD、Intelなど)から、グラフィッ クスコントローラサプライヤを指定します。
- 5. アップデートされたドライバについては、グラフィックカードプロバイダのWeb サイト (たとえば、www.AMD.comまたはwww.NVIDIA.com) を参照してください。
- 6. グラフィックスアダプタ用のドライバをインストールした後、1920 x 1080に解 像度を再度設定してください。

#### Windows 8またはWindows 8.1の場合:

- 1. デスクトップタイルを選択して、クラシックデスクトップに切り替えます。
- 2. デスクトップを右クリックし、「パーソナライゼーション」をクリックします。
- 3. 表示設定の変更をクリックします。
- 4. [詳細設定]をクリックします。
- 5. ウィンドウの上部にある説明(例:NVIDIA、AMD、Intelなど)から、グラフィッ クスコントローラサプライヤを指定します。
- 6. グラフィックカードプロバイダのWebサイト(たとえば、www.AMD.comまたは www.NVIDIA.com)を参照してください。
- 7. グラフィックスアダプタ用のドライバをインストールした後、1920 x 1080に解 像度を再度設定してください。

#### Windows 10の場合:

- 1. デスクトップを右クリックし、「ディスプレイの設定]をクリックします。
- 2. 詳細表示設定をクリックします。
- 3. ディスプレイアダプタのプロパティをクリックします。
- 4. ウィンドウの上部にある説明(例:NVIDIA、AMD、Intelなど)から、グラフィッ クスコントローラサプライヤを指定します。
- 5. アップデートされたドライバについては、グラフィックカードプロバイダのWeb サイト (たとえば、www.AMD.comまたはwww.NVIDIA.com) を参照してください。
- 6. グラフィックスアダプタ用のドライバをインストールした後、1920 x 1080に解 像度を再度設定してください。

#### 44 | モニターの操作

■注記:推奨解像度を設定できない場合は、お使いのコンピュータの製造 元に問い合わせるか、ビデオ解像度をサポートするグラフィックアダプタ を購入することを検討してください.

## チルトを使う

最も快適な視野角のためにモニターを傾けることができます。

### ■注記:工場出荷時にはスタンドは付属していません。

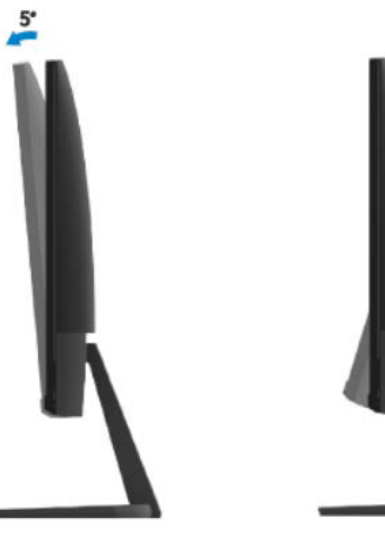

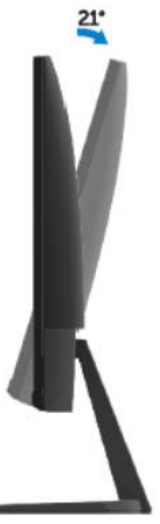

モニターの操作 | 45

## <span id="page-45-2"></span><span id="page-45-0"></span>トラブルシューティング

## △ 警告:このセクションの手順を開始する前に、[安全に関する指示](#page-51-3)に従って ください。

## セルフテスト

<span id="page-45-1"></span>モニターには自己診断機能があり、モニターが正常に機能しているかどうかを確認す ることができます。モニタとコンピュータが正しく接続されていてもモニタ画面が暗 い場合は、次の手順を実行してモニタのセルフテストを実行します。

- 1.コンピュータとモニタの両方をオンにします。
- 2.モニタからすべてのビデオケーブルを外します。この方法では、コンピュータ は関与する必要はありません。
- 3.モニターをオンにします。

46 | トラブルシューティング

モニターが正常に動作している場合は、信号がないことが検出され、次のいずれかの メッセージが表示されます。 自己診断モードでは、電源LEDは白色のままです。

#### **SE2219H**

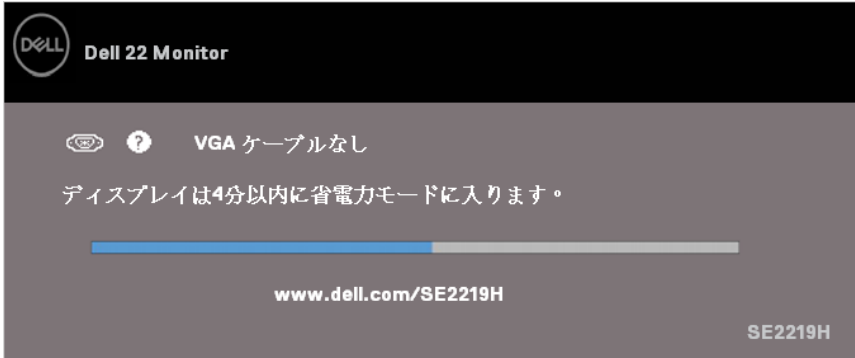

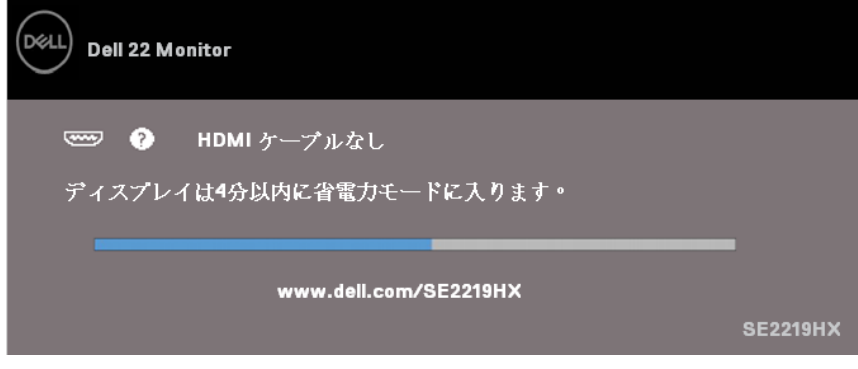

## ■注記:このボックスは、ビデオケーブルが接続されていないか破損して いる通常のシステム操作中にも表示されます。

4.モニターの電源を切り、ビデオケーブルを再接続します。 コンピュータ とモニタの電源を入れます。

ケーブルを再接続してもモニタが暗い場合は、ビデオコントローラとコン ピュータを確認してください。

## 内蔵診断

お使いのモニターには、モニターに内蔵されている診断ツールがあり、ユーザーが経 験する画面の異常が、モニターに固有の問題であるか、コンピューターとビデオカー ドで発生しているかを判別するのに役立ちます.

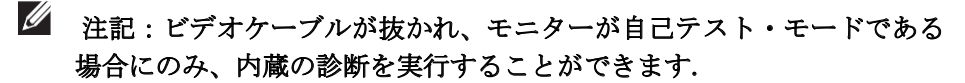

<span id="page-47-0"></span>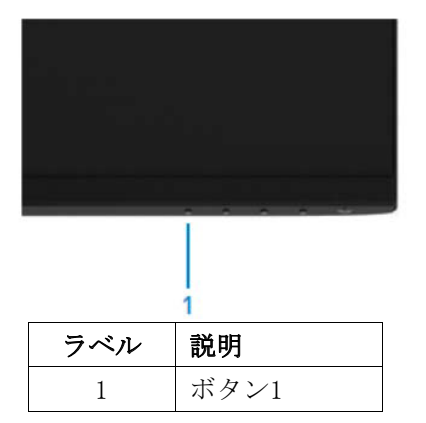

## ビルトイン診断を実行するには:

1.画面がきれいであることを確認します(画面の表面に埃が入らないようにします)。

- 2. コンピュータまたはモニタの背面からビデオケーブルを抜きます。 その後、モニ ターは自己診断モードに入ります。
- 3. ボタン1を5秒間押し続けます。 灰色の画面が表示されます。
- 4. 慎重に画面の異常を点検します。
- 5. もう一度、モニター下部のボタン1を押します。 画面の色が赤に変わります。
- 6. ディスプレイに異常がないか点検します。
- 7. 手順5と6を繰り返して、ディスプレイを緑、青、黒、白、およびテキスト画面で検 査します。

## <span id="page-48-0"></span>一般的な問題

次の表には、一般的なモニタの問題と解決方法の一般的な情報が記載されています:

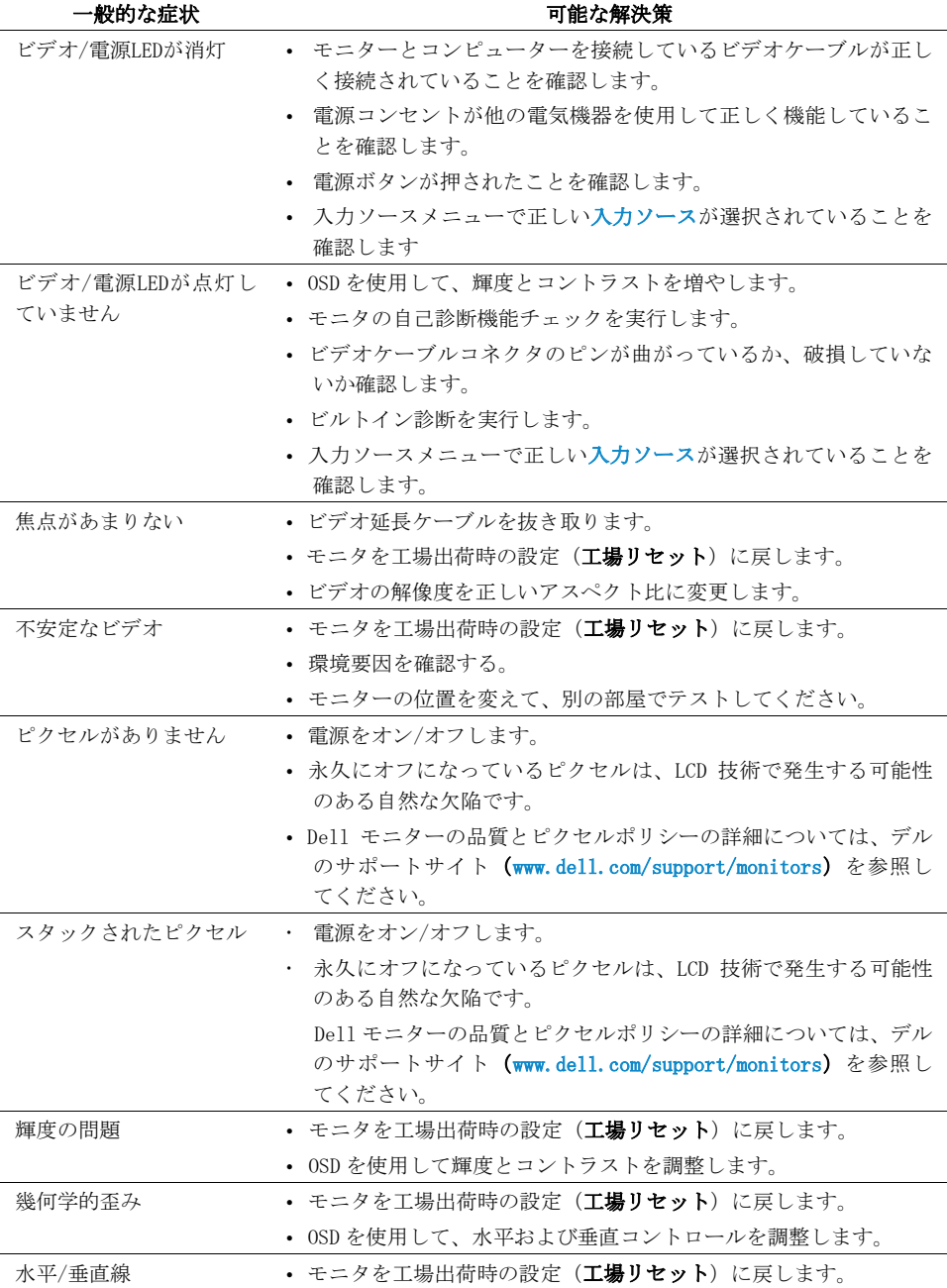

トラブルシューティング | 49

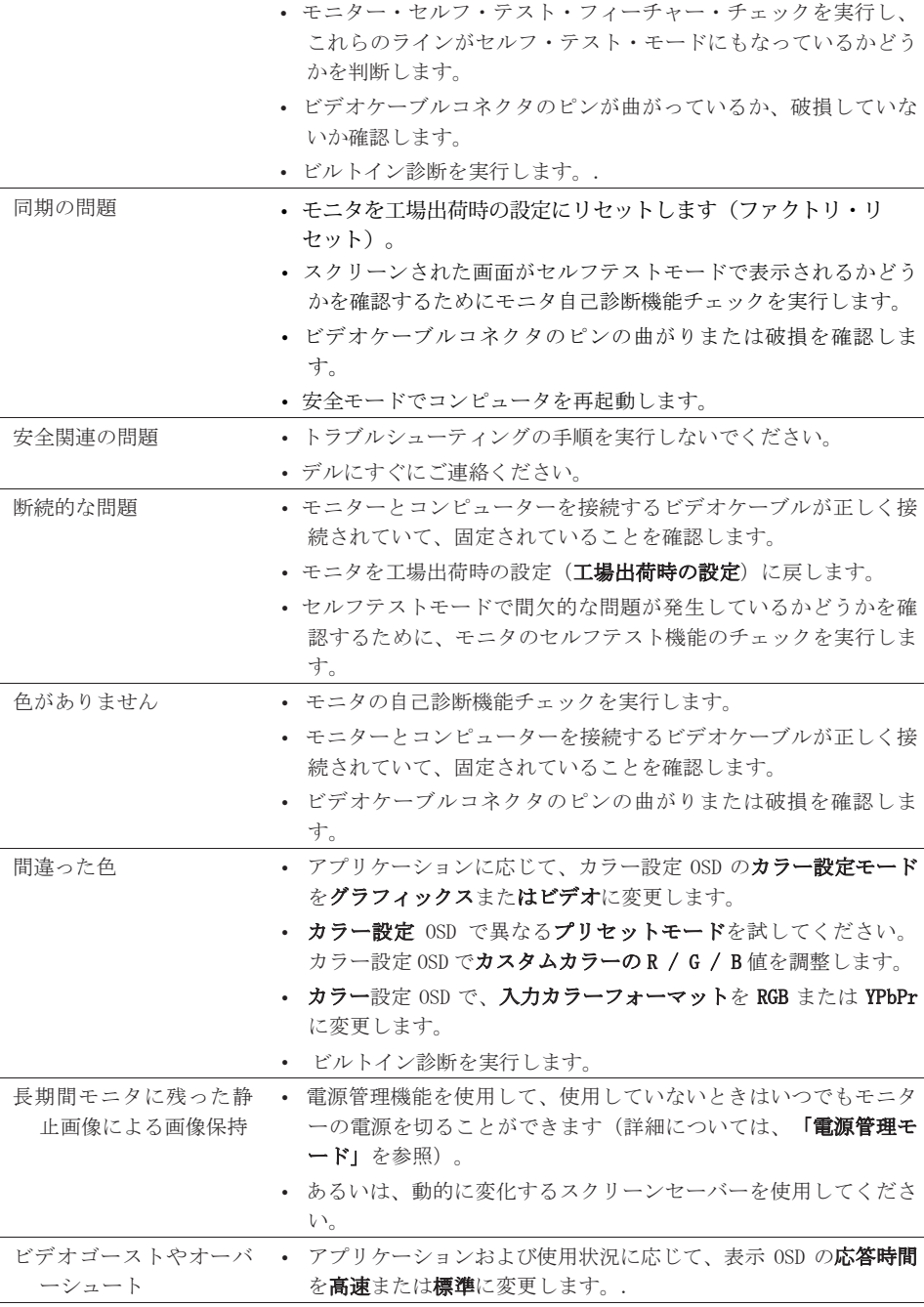

50 | トラブルシューティング

## <span id="page-50-0"></span>製品固有の問題

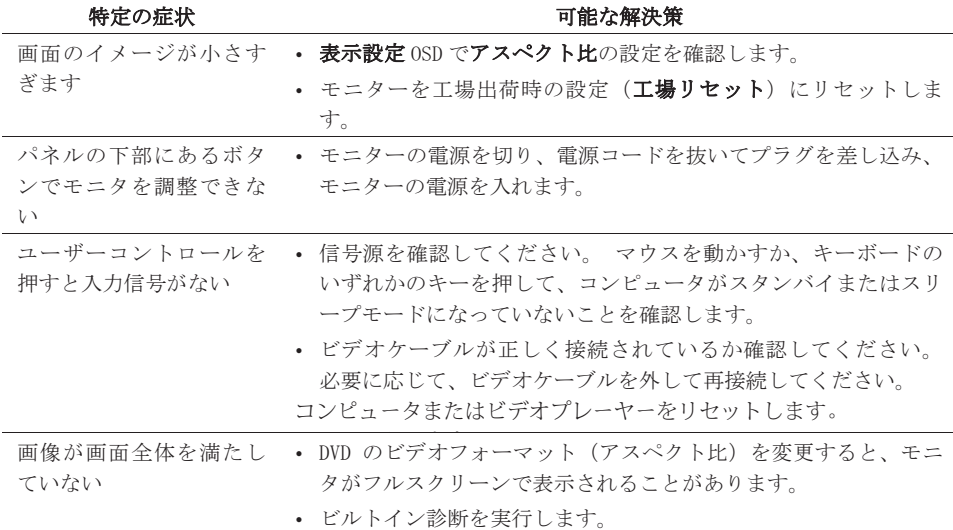

## <span id="page-51-3"></span><span id="page-51-0"></span>安全についての案内

## ▲ 警告:このマニュアルに記載されている以外の制御、調整、または手順 を使用すると、感電、電気的危険性、および/または機械的危険にさらさ れる可能性があります。

安全に関する指示については、「製品情報ガイド」を参照してください。

## <span id="page-51-1"></span>FCC通知(米国のみ)およびその他の規制情報

FCC通知およびその他の規制情報については、www.dell.com/regulatory\_compliance にある規制遵守Webサイトを参照してください。

### <span id="page-51-2"></span>Dellへのお問い合わせ

米国のお客様は、800-WWW-DELL(800-999-3355)に電話してください。.

## ■注記:インターネットに接続していない場合は、購入請求書、納品書、 請求書、またはDell製品カタログの連絡先情報を参照できます。

Dellでは、オンラインおよび電話ベースのサポートとサービスオプションをいくつか 提供しています。 利用可能な国と製品は異なります。一部のサービスは、お住まいの 地域で利用できない場合があります。

オンラインモニタサポートコンテンツを取得するには:

1. www.dell.com/support/monitorsにアクセスしてください。

販売、テクニカルサポート、またはカスタマーサービスの問題についてDellに連絡す るには:

- 1. www.dell.com/supportを参照してください。
- 2.ページの下部にあるChoose A Country / Regionドロップダウンメニューで、 あなたの国または地域を確認します。
- 3.ページの左側にある[お問い合わせ]をクリックします。
- 4.必要に応じて、適切なサービスまたはサポートリンクを選択します。

5.便利なDellに連絡する方法を選択してください。

## △ 警告:光沢のあるベゼルのディスプレイの場合、ベゼルが周囲の光や明 るい表面からの乱反射を引き起こす可能性があるため、ディスプレイの 配置を検討する必要があります。

#### 52 | 付録

## <span id="page-52-1"></span><span id="page-52-0"></span>ピン割り当て

D-Sub 15ピンコネクタ

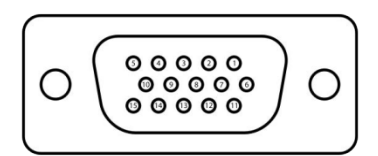

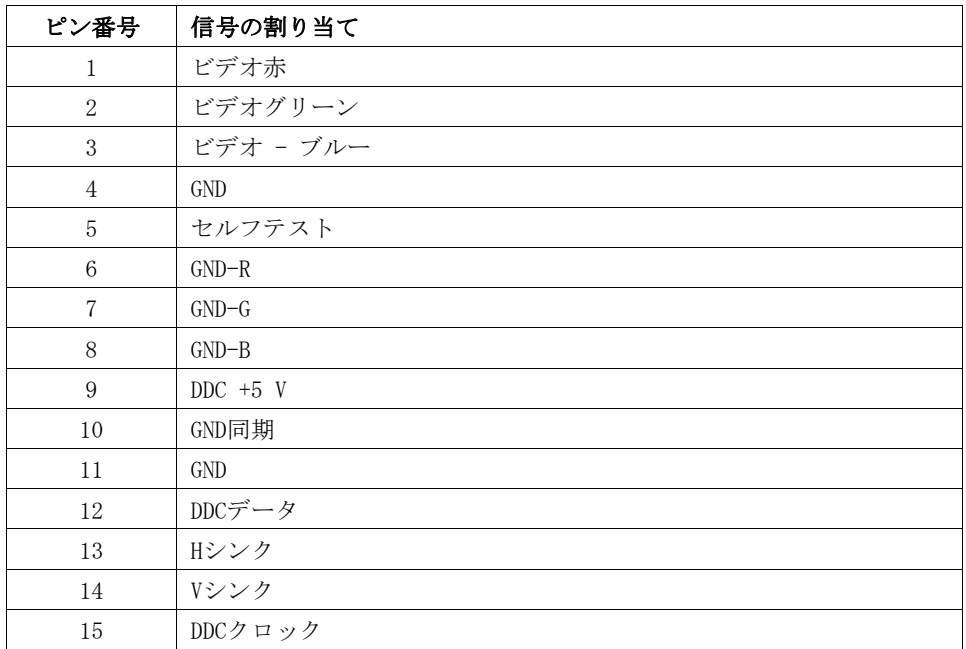

## ピン割り当て

HDMI 19ピンコネクタ

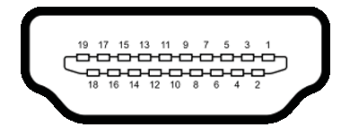

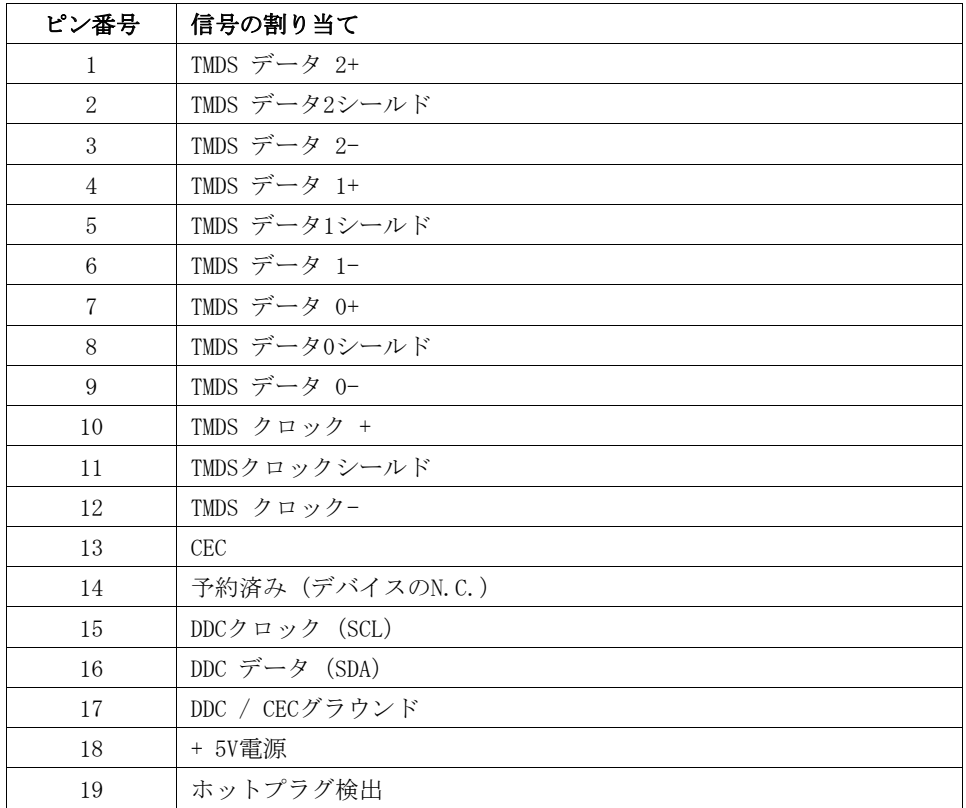